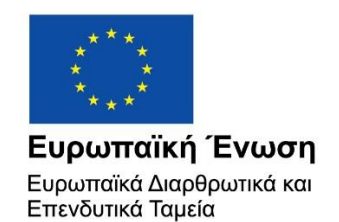

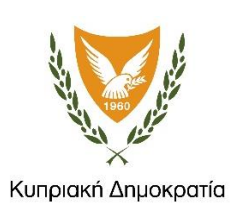

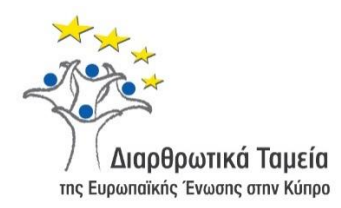

# **ΕΓΧΕΙΡΙΔΙΟ ΧΡΗΣΗΣ ΟΛΟΚΛΗΡΩΜΕΝΟΥ ΠΛΗΡΟΦΟΡΙΑΚΟΥ ΣΥΣΤΗΜΑΤΟΣ (ΟΠΣ) ΓΙΑ ΤΗΝ ΠΡΟΓΡΑΜΜΑΤΙΚΗ ΠΕΡΙΟΔΟ ΣΕΣ 2014-2020**

# **ΕΝΟΤΗΤΑ «ΑΞΙΟΛΟΓΗΣΗ ΤΔΕ ΔΗΜΟΣΙΩΝ ΣΥΜΒΑΣΕΩΝ»**

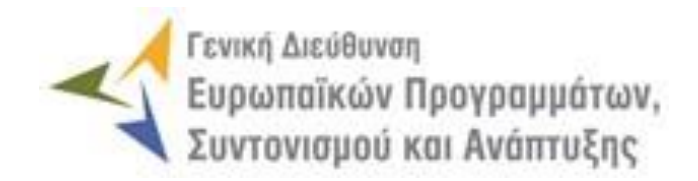

**1η Έκδοση: 2015**

# **ΠΕΡΙΕΧΟΜΕΝΑ**

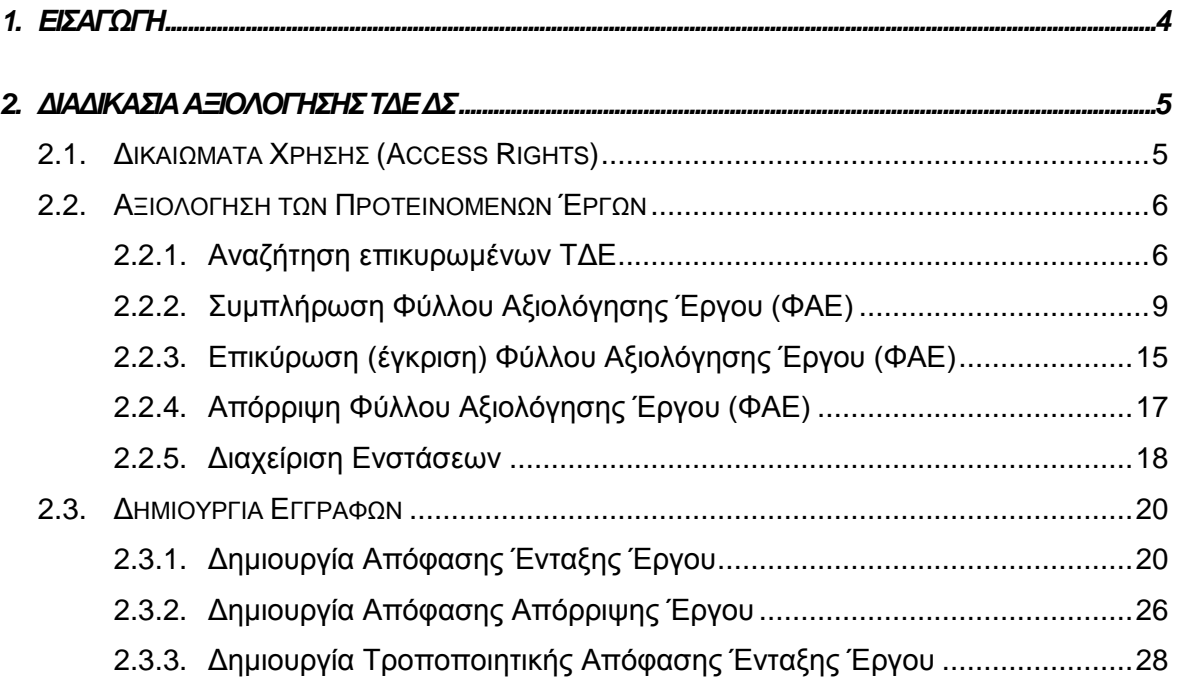

## ΠΙΝΑΚΑΣ ΟΘΟΝΩΝ ΣΥΣΤΗΜΑΤΟΣ

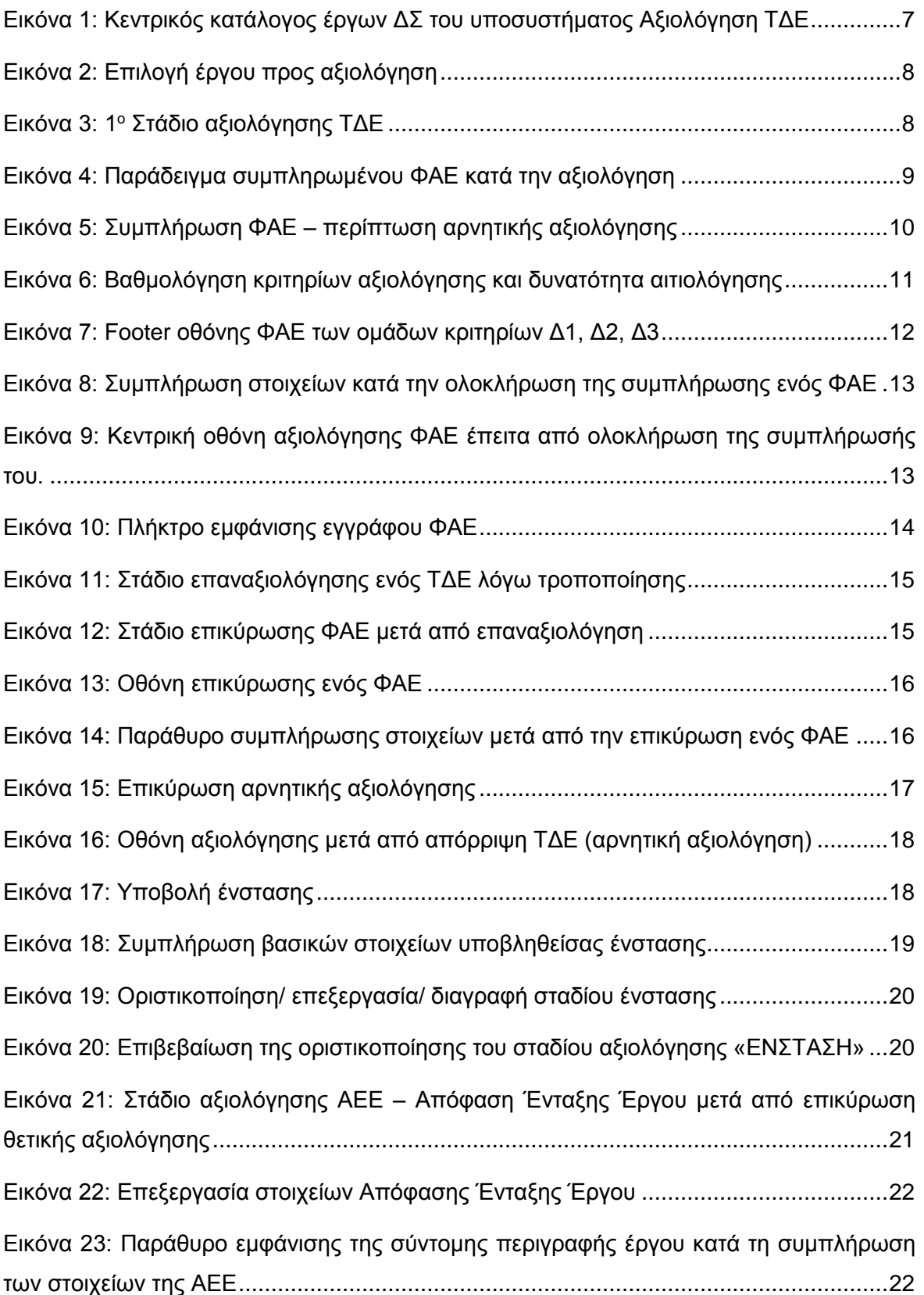

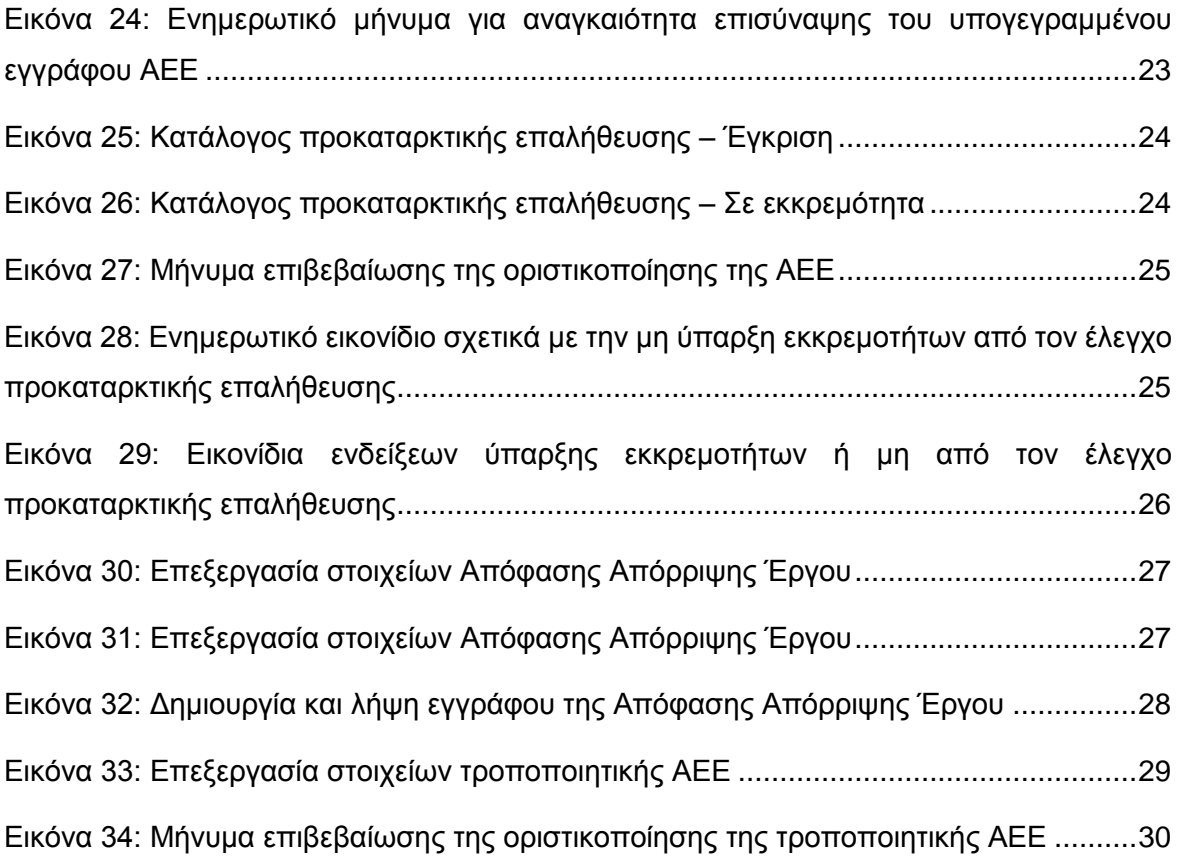

## <span id="page-4-0"></span>1. ΕΙΣΑΓΩΓΗ

Το παρόν Εγχειρίδιο Χρήσης (user manual) περιλαμβάνει κατευθυντήριες οδηγίες προς τους χρήστες του Ολοκληρωμένου Πληροφοριακού Συστήματος (ΟΠΣ) της Προγραμματικής Περιόδου 2014 – 2020. Ειδικότερα, στο παρόν Εγχειρίδιο Χρήσης περιλαμβάνονται οδηγίες προς τους χρήστες του ΟΠΣ που διαθέτουν τα κατάλληλα δικαιώματα (βάσει του ρόλου και των αρμοδιοτήτων τους), για την διαδικασία Αξιολόγησης ΤΔΕ Δημοσίων Συμβάσεων (ΔΣ) στα Επιχειρησιακά Προγράμματα της Προγραμματικής Περιόδου 2014 – 2020. Η διαδικασία Αξιολόγησης ΤΔΕ ΔΣ υποστηρίζεται από το **Υποσύστημα «Έργα ΔΣ» -> «Αξιολόγηση ΤΔΕ»**.

Συγκεκριμένα, το εν λόγω Υποσύστημα καλύπτει τις ακόλουθες λειτουργίες:

- o Αξιολόγηση προτεινόμενων Έργων
	- Αναζήτηση επικυρωμένων ΤΔΕ,
	- Συμπλήρωση Φύλλου Αξιολόγησης Έργου (ΦΑΕ),
	- Συμπλήρωση νέου Φύλλου Αξιολόγησης Έργου (ΦΑΕ) Επαναξιολόγηση,
	- Επικύρωση (έγκριση) Φύλλου Αξιολόγησης Έργου (ΦΑΕ),
	- Απόρριψη Φύλλου Αξιολόγησης Έργου (ΦΑΕ),
	- Διαχείριση Ενστάσεων.
- o Δημιουργία εγγράφων
	- Δημιουργία εγγράφου Απόφασης Ένταξης Έργου (ΑΕΕ),
	- Διαγραφή εγγράφου Απόφασης Ένταξης Έργου (ΑΕΕ),
	- Οριστικοποίηση εγγράφου Απόφασης Ένταξης Έργου (ΑΕΕ),
	- Δημιουργία εγγράφου Απόφασης Απόρριψης Έργου (ΑΑΕ),
	- Διαγραφή εγγράφου Απόφασης Απόρριψης Έργου (ΑΑΕ),
	- Οριστικοποίηση εγγράφου Απόφασης Απόρριψης Έργου (ΑΑΕ),
	- Δημιουργία εγγράφου Τροποποιητικής Απόφασης Ένταξης Έργου (ΑΕΕ),
	- Διαγραφή εγγράφου Τροποποιητικής Απόφασης Ένταξης Έργου (ΑΕΕ),
	- Οριστικοποίηση εγγράφου Τροποποιητικής Απόφασης Ένταξης Έργου (ΑΕΕ).

Στα κεφάλαια που ακολουθούν περιγράφονται αναλυτικά οι ενέργειες που απαιτούνται να γίνουν από τους κατάλληλα εξουσιοδοτημένους χρήστες του ΟΠΣ για την εκτέλεση των ανωτέρω λειτουργιών.

# <span id="page-5-0"></span>2. ΔΙΑΔΙΚΑΣΙΑ ΑΞΙΟΛΟΓΗΣΗΣ ΤΔΕ ΔΣ

### <span id="page-5-1"></span>**2.1. ΔΙΚΑΙΩΜΑΤΑ ΧΡΗΣΗΣ (ACCESS RIGHTS)**

-

Στον πίνακα που ακολουθεί παρουσιάζονται τα δικαιώματα που έχει κάθε ρόλος χρήστη του ΟΠΣ αναφορικά με την διαδικασία αξιολόγησης Τεχνικών Δελτίων Έργων και την έγκριση ή μη της ένταξης των προτεινόμενων Έργων.

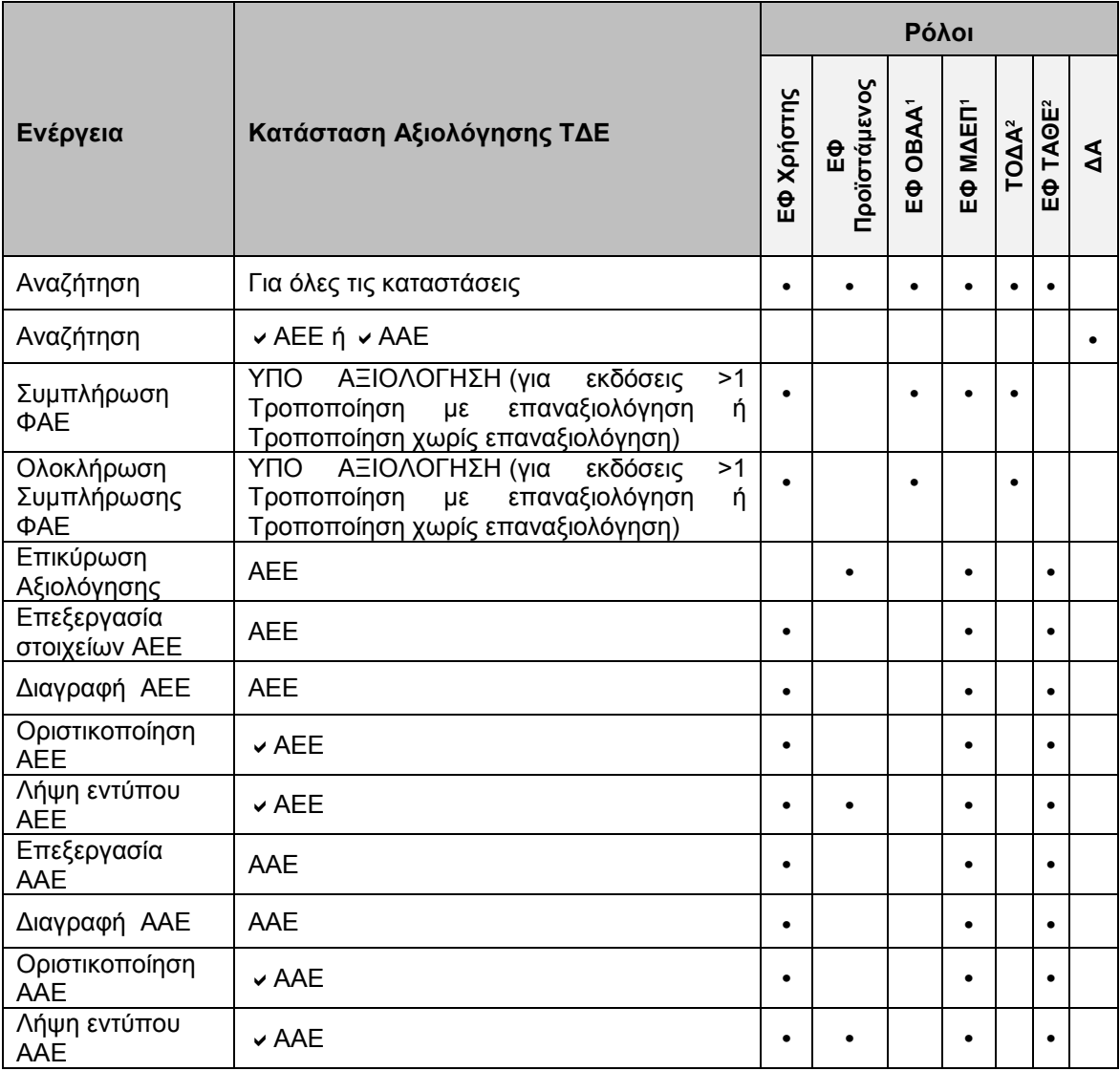

<sup>1</sup> Οι ρόλοι ΕΦ ΟΒΑΑ (ΕΦ Ολοκληρωμένης Βιώσιμης Αστικής Ανάπτυξης) και ΕΦ ΜΔΕΠ (Μονάδα Διαχείρισης Ευρωπαϊκών Προγραμμάτων – Υπ. Εσωτερικών) έχουν τα δικαιώματα που αναγράφονται στον πίνακα για την αξιολόγηση ΤΔΕ του ΑΠ 6 "Βιώσιμη Αστική Ανάπτυξη" του ΕΠ "Ανταγωνιστικότητα και Αειφόρος Ανάπτυξη".

<sup>2</sup> Οι ρόλοι ΤΟΔΑ (Τοπικές Ομάδες Δράσης Αλιείας) και ΕΦ ΤΑΘΕ (Τμήμα Αλιείας και Θαλάσσιων Ερευνών) έχουν τα δικαιώματα που αναγράφονται στον πίνακα για την αξιολόγηση ΤΔΕ της ΠΕ 4 "Αύξηση της απασχόλησης και της εδαφικής συνοχής" του ΕΠ "ΘΑΛΑΣΣΑ".

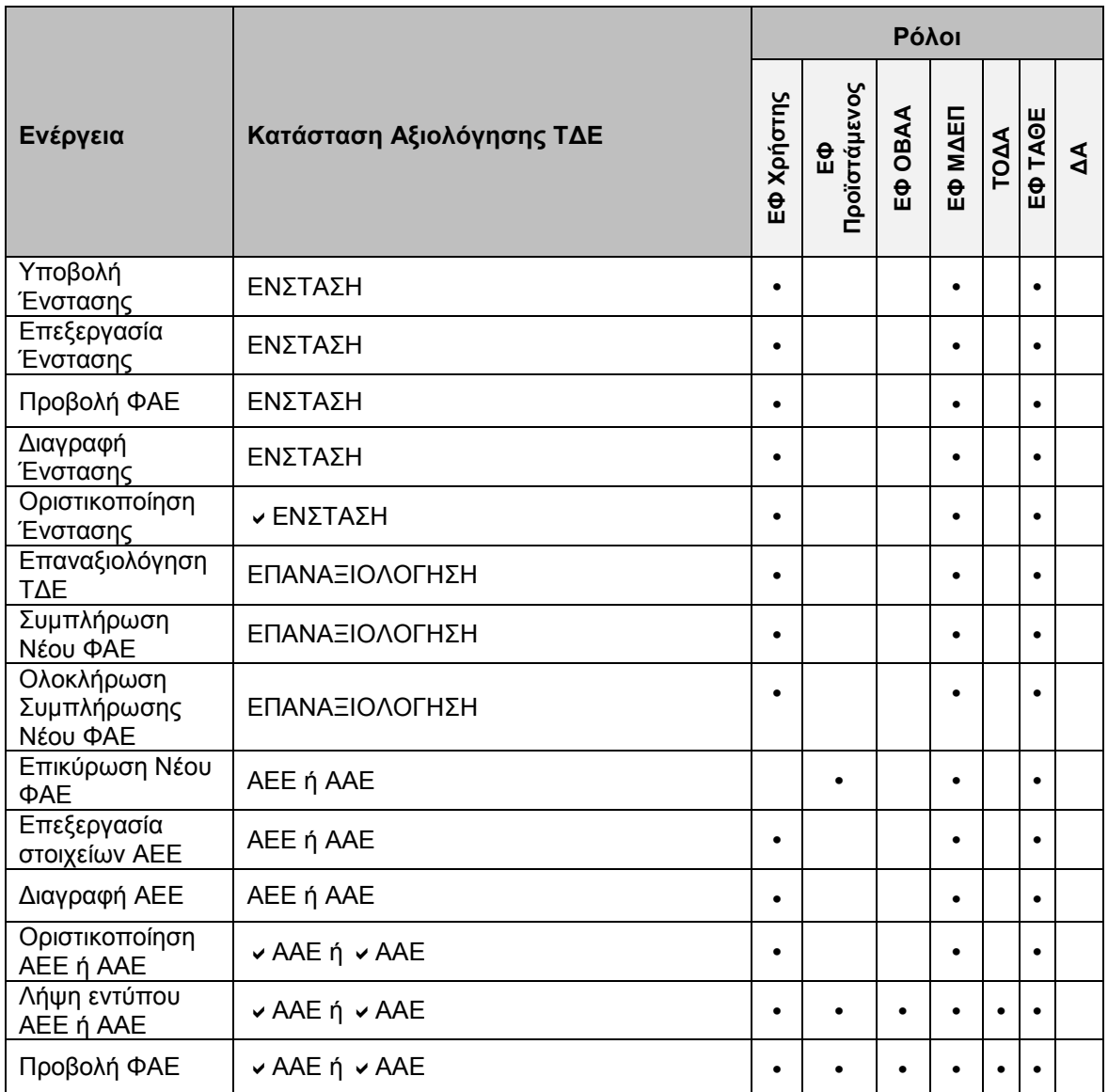

Στις παραγράφους που ακολουθούν περιγράφονται αναλυτικά οι καταστάσεις αξιολόγησης που λαμβάνει ένα επικυρωμένο Τεχνικό Δελτίο Έργου (ΤΔΕ), καθώς και οι διακριτές ενέργειες που εκτελούνται από τους εγγεγραμμένους χρήστες του ΟΠΣ 2014-2020.

#### <span id="page-6-0"></span>**2.2. ΑΞΙΟΛΟΓΗΣΗ ΤΩΝ ΠΡΟΤΕΙΝΟΜΕΝΩΝ ΈΡΓΩΝ**

### <span id="page-6-1"></span>*2.2.1. Αναζήτηση επικυρωμένων ΤΔΕ*

Ο χρήστης πλοηγείται στο κεντρικό μενού επιλογών αριστερά και επιλέγει το υπομενού «Έργα ΔΣ» και στη συνέχεια «Αξιολόγηση ΤΔΕ», όπως φαίνεται στην εικόνα που ακολουθεί.

| $\times$               | Γενική Διεύθυνση | Ευρωπαϊκών Προγραμμάτων,<br>Συντονισμού και Ανάπτυξης |         |                               |                                                                                            |                   | छु         | Ω                  |
|------------------------|------------------|-------------------------------------------------------|---------|-------------------------------|--------------------------------------------------------------------------------------------|-------------------|------------|--------------------|
| Dashboard              | $\rightarrow$    | Έργα ΔΣ > Αξιολόγηση ΤΔΕ                              |         |                               |                                                                                            |                   |            |                    |
| Κονσόλα Διαχείρισης    | $\rightarrow$    | ΚΑΤΑΛΟΓΟΣ ΕΡΓΩΝ ΔΣ                                    |         |                               |                                                                                            |                   |            |                    |
| <b>Web Service API</b> | $\mathcal{P}$    | Εγγραφές: 3                                           |         | Πλήκτρο ανανέωσης λίστας      |                                                                                            |                   |            |                    |
| Ασφάλεια               | $\rightarrow$    | <b>T OIATPA</b><br>⊙                                  |         |                               | Πλήκτρο εξαγωγής λίστας σε αρχείο Excel <mark>L</mark>                                     |                   |            | ×<br><b>EXPORT</b> |
|                        |                  | Κωδ. Έργου / Εκδ.                                     | ≑ Τύπος | <b><i><u>Φ</u> Tirλoς</i></b> | Κατάσταση Αξιολόγησης<br>$\stackrel{\scriptscriptstyle \wedge}{\scriptscriptstyle \smile}$ | Ενδιάμεσος Φορέας | Δικαιούχος |                    |
| Ειδοποιήσεις           | $\rightarrow$    | 22860/1                                               | ΕΤΠΑ/ΤΣ | Έργο 1 Προσκ ΔΣ Β             | $\mathbb{R}$ AEE $\mathbf 0$                                                               | ΓΔ ΕΠΣΑ           | ΓΔ ΕΠΣΑ    |                    |
| Παραμετρικά Στοιχεία   | $\rightarrow$    | 22861/1                                               | ΕΤΠΑ/ΤΣ | Έργο 3 Προσκ Α ΕΤΠΑ           | $\mathbb{B}$ aee $\mathbf{0}$                                                              | ΓΔ ΕΠΣΑ           | ΓΔ ΕΠΣΑ    |                    |
| Προγραμματισμός        | ₩                | 22880/1                                               | ΕΤΠΑ/ΤΣ | Έργο 2 ΔΣ Προσκ Β ΤΣ          | <b>昆</b> 艇 0                                                                               | ΓΔ ΕΠΣΑ           | ΓΔ ΕΠΣΑ    |                    |
| Έργα ΔΣ                | இ                |                                                       |         |                               |                                                                                            |                   |            |                    |
| Διαχείριση Προσκλήσεων | $\,$             |                                                       |         |                               |                                                                                            |                   |            |                    |
| Τεχνικά Δελτία (ΤΔΕ)   | $\rightarrow$    |                                                       |         |                               |                                                                                            |                   |            |                    |
| Αξιολόγηση ΤΔΕ         | $\rightarrow$    |                                                       |         |                               |                                                                                            |                   |            |                    |
| Νομικές Δεσμεύσεις     | $\rightarrow$    |                                                       |         |                               |                                                                                            |                   |            |                    |
| Δελτία Δαπανών         | $\,$             |                                                       |         |                               |                                                                                            |                   |            |                    |

<span id="page-7-0"></span>*Εικόνα 1: Κεντρικός κατάλογος έργων ΔΣ του υποσυστήματος Αξιολόγηση ΤΔΕ*

Στη συνέχεια εμφανίζεται ο κατάλογος των έργων ΔΣ σε μορφή πίνακα, όπου κάθε χρήστης έχει πρόσβαση μόνο σε εκείνα τα έργα που αφορούν τον Φορέα στον οποίο ανήκει (π.χ. ένας ΕΦ βλέπει τα έργα που σχετίζονται με τις ΠρΥΠ που έχει εκδώσει). Η λίστα των έργων περιλαμβάνει πληροφορίες όπως κωδικός έργου, τίτλος, κατάσταση στην οποία βρίσκεται η αξιολόγηση του έργου κ.λπ.

Πατώντας το πλήκτρο «Φίλτρα» πάνω από τον κατάλογο, ο χρήστης έχει τη δυνατότητα αναζήτησης βάσει των ακόλουθων κριτηρίων:

- Στοιχεία έργου: Κωδικός ή τίτλος έργου, όπου ο χρήστης εισάγει τον ελάχιστο αριθμό χαρακτήρων που αναφέρεται στο πλαίσιο αναζήτησης.
- Στοιχεία Πρόσκλησης: Ο χρήστης επιλέγει από την drop-down list τον κωδικό Πρόσκλησης που επιθυμεί. Προς διευκόλυνση του χρήστη, υπάρχει η δυνατότητα πληκτρολόγησης στο πεδίο αναζήτησης οπότε και περιορίζονται οι διαθέσιμες επιλογές της drop-down list ώστε να εντοπίσει ο χρήστης ευκολότερα την ΠρΥΠ βάσει της οποίας θα γίνει η αναζήτηση.
- Στοιχεία ταυτότητας: Ο χρήστης επιλέγει από drop-down lists ένα ή περισσότερα κριτήρια αναζήτησης που σχετίζονται με στοιχεία ταυτότητας του έργου, όπως ΕΠ, Άξονας Προτεραιότητας, Ταμείο κ.α.

Πατώντας το πλήκτρο αναζήτηση, εμφανίζονται στη λίστα έργων εκείνα που πληρούν τα κριτήρια αναζήτησης του χρήστη. Ο χρήστης μεταβαίνει στην οθόνη αξιολόγησης ενός Έργου, μετακινώντας τον δείκτη του ποντικιού στο έργο που επιθυμεί, επιλέγοντας το εικονίδιο και στη συνέχεια επιλέγοντας «Αξιολόγηση / Timeline», όπως φαίνεται στην εικόνα που ακολουθεί.

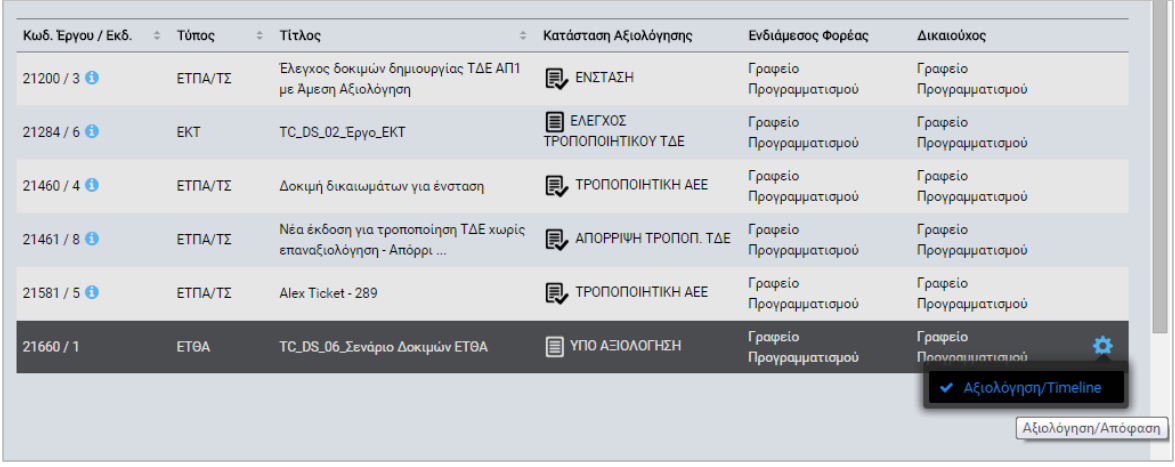

<span id="page-8-0"></span>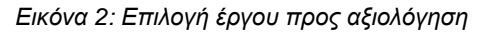

Ο χρήστης οδηγείται στην κεντρική οθόνη αξιολόγησης του έργου, όπου διατηρείται η χρονική αλληλουχία των κύριων σταδίων της αξιολόγησης ενός έργου μετά την επικύρωση του ΤΔΕ και μέχρι την ένταξη ή απόρριψή του, καθώς και των τυχόν τροποποιήσεων ενός ΤΔΕ για το οποίο έχει εκδοθεί Απόφαση Ένταξης. Στην εικόνα που ακολουθεί φαίνεται μια οθόνη αξιολόγησης για ένα ΤΔΕ που έχει επικυρωθεί αλλά δεν έχει συμπληρωθεί το ΦΑΕ από τους χρήστες με τα κατάλληλα δικαιώματα. Εμφανίζονται πληροφορίες σχετικά με την ημερομηνία επικύρωσης του ΤΔΕ και τον χρήστη που την έκανε, καθώς και η κατάσταση του ενεργού σταδίου αξιολόγησης. Ο χρήστης έχει πρόσβαση στο ΤΔΕ του υπό αξιολόγηση έργου, καθώς και στο ΦΑΕ προς συμπλήρωση.

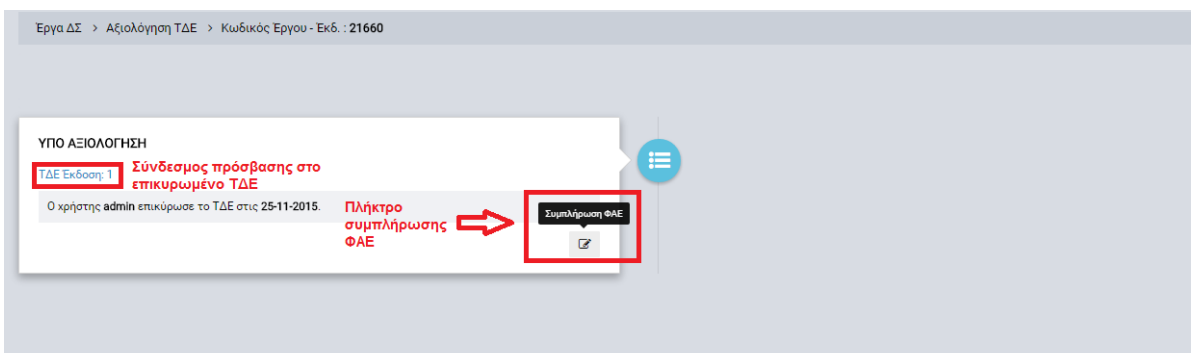

<span id="page-8-1"></span>*Εικόνα 3: 1 <sup>ο</sup> Στάδιο αξιολόγησης ΤΔΕ*

### <span id="page-9-0"></span>*2.2.2. Συμπλήρωση Φύλλου Αξιολόγησης Έργου (ΦΑΕ)*

Με την επιλογή του πλήκτρου «Συμπλήρωση ΦΑΕ» (βλέπε για παράδειγμα την περίπτωση μιας αρχικής αξιολόγησης στην προηγούμενη εικόνα), ο χρήστης οδηγείται στις καρτέλες του ΦΑΕ, όπου διακρίνονται οι ακόλουθες ομάδες κριτηρίων αξιολόγησης:

- Α. Επιλεξιμότητας
- Β. Συμβατότητας
- Γ. Ικανότητας
- Δ1. Ποιότητας
- Δ2. Ωριμότητας
- Δ3. Σκοπιμότητας.

Ο χρήστης πατώντας το πλήκτρο της επεξεργασίας, για κάθε μία ομάδα κριτηρίων ξεχωριστά, έχει τη δυνατότητα να βαθμολογήσει κάθε κριτήριο αξιολόγησης είτε με δυαδική είτε με πολλαπλή βαθμολόγηση, ανάλογα τι έχει οριστεί κατά τη δημιουργία της ΠρΥΠ. Στην ακόλουθη εικόνα φαίνονται συμπληρωμένα ορισμένα κριτήρια της ομάδας Α.

|                       | ΚΡΙΤΗΡΙΑ ΕΠΙΛΕΞΙΜΟΤΗΤΑΣ                                                                                                   |                      |                                                                                                    |                   |                   |                      |
|-----------------------|----------------------------------------------------------------------------------------------------|----------------------|----------------------------------------------------------------------------------------------------|-------------------|-------------------|----------------------|
| A/A                   | Περιγραφή                                                                                                    | Πεδίο ΤΑΕ            | Κατευθύνσεις για Τεκμηρίωση / Εξειδίκευση Κριτηρίου                                                                 |                   | Τιμή              | Αιτιολόγηση / Σχόλια |
| A1                    | Η πρόταση υποβλήθηκε σύμφωνα με<br>τους όρους υποβολής προτάσεων της<br>$\Pi \rho Y \Pi$ ;                                |                      | Εξετάζεται αν η πρόταση είναι ολοκληρωμένη και περιέχει όλα τα απαραίτητα έγγραφα και<br>παραρτήματα σύ περισσότερα | NAI<br><b>OXI</b> | $\checkmark$<br>o | 2000                 |
| A.2                   | Το προτεινόμενο έργο εμπίπτει σε<br>μια από τις επιλέξιμες κατηγορίες<br>δράσεων της ΠρΥΠ και συμβάλλει<br>στ περισσότερα | Συνημμένα<br>έγγραφα | (Εξετάζεται αν το έργο εμπίπτει στις επιλέξιμες κατηγορίες δράσεων της ΠρΥΠ, καθώς και σν<br>συμβάλλει  περισσότερα | NAI<br>OXI        | $\checkmark$<br>П | 2000                 |
| A3                    | Ο Δικαιούχος εμπίπτει στους<br>δυνητικούς Δικαιούχους που<br>καθορίζονται ανά επιλέξιμη<br>κατηγορία δράσεων περισσότερα  | A25                  | (Να αναφερθούν οι δυνητικοί Δικαιούχοι όπως προσδιορίζονται στην ΠρΥΠ. Επίσης, ελέγχεται η<br>αρμοδιότη περισσότερα | NAI<br>OXI        | $\checkmark$<br>п | 2000                 |
| A.4                   | Οι κατηγορίες δαπανών του<br>προτεινόμενου έργου είναι συμβατές<br>με τις επιλέξιμες κατηγορίες<br>δαπανών το περισσότερα | $\Theta$ 1           | (Να αναφερθούν οι κατηγορίες επιλέξιμων δαπανών σύμφωνα με τη σχετική Εγκύκλιο που<br>εκδίδεται από τη  περισσότερα | NAI<br>OXI        | $\checkmark$      | 2000                 |
| $\wedge$ 5            | Ο συνολικός επιλέξιμος<br>προϋπολογισμός του προτεινόμενου                                                                | $\alpha$ 1           | (Να αναφερθεί: (α) το/α όριο/α (ελάχιστο ή/και μέγιστο) κατά έργο εάν τέθηκαν στην ΠρΥΠ)                            | NAI               | $\checkmark$      | 2000                 |
|                       | ΣΥΝΟΛΙΚΗ ΑΞΙΟΛΟΓΗΣΗ                                                                                                    |                      | ΠΑΡΑΤΗΡΗΣΕΙΣ:                                                                                                    |                   |                   |                      |
| $NAI \tightharpoonup$ | OX<br>ΠΡΟΥΠΟΘΕΣΗ ΘΕΤΙΚΗΣ ΑΞΙΟΛΟΓΗΣΗΣ                                                                                      |                      |                                                                                                    |                   |                   | 2000                 |

<span id="page-9-1"></span>*Εικόνα 4: Παράδειγμα συμπληρωμένου ΦΑΕ κατά την αξιολόγηση*

Τα κριτήρια αξιολόγησης των ομάδων Α, Β και Γ συμπληρώνονται με ΝΑΙ ή ΟΧΙ (δυαδική βαθμολόγηση). Σε οποιαδήποτε από τις τρεις αυτές ομάδες κριτηρίων, αν όλα τα κριτήρια της ομάδας βαθμολογηθούν με ΝΑΙ, τότε σημειώνεται αυτόματα με ΝΑΙ η συνολική αξιολόγηση για την ομάδα αυτή. Σε περίπτωση όπου τουλάχιστον ένα κριτήριο βαθμολογηθεί με ΟΧΙ, τότε σημειώνεται αυτόματα με ΟΧΙ η συνολική αξιολόγηση για την ομάδα αυτή και στο μενού εντολών στο πάω δεξιά μέρος της οθόνης ενεργοποιείται η επιλογή «ΟΛΟΚΛΗΡΩΣΗ ΣΥΜΠΛΗΡΩΣΗΣ ΦΑΕ», η οποία στην περίπτωση αυτή ισοδυναμεί με απόρριψη της πρότασης. Επίσης δεν είναι εφικτή στην περίπτωση αυτή η επεξεργασία των κριτηρίων αξιολόγησης για τις ομάδες κριτηρίων Δ1, Δ2 και Δ3.

Σημειώνεται ότι η συνολική αξιολόγηση των ομάδων κριτηρίων Α, Β και Γ, είτε είναι θετική είτε αρνητική, δεν μπορεί να αλλαχθεί από τον χρήστη (τα πεδία συμπληρώνονται αυτόματα και κλειδώνουν). Σε κάθε περίπτωση, ο χρήστης έχει τη δυνατότητα εισαγωγής παρατηρήσεων στο σχετικό πεδίο ελεύθερου κειμένου. Επίσης, μετά τη συμπλήρωση των κριτηρίων, ο χρήστης θα πρέπει να πατήσει το πλήκτρο της Ενημέρωσης για να ενημερωθούν τα στοιχεία στη Βάση Δεδομένων του ΟΠΣ, όπως φαίνεται στην ακόλουθη εικόνα.

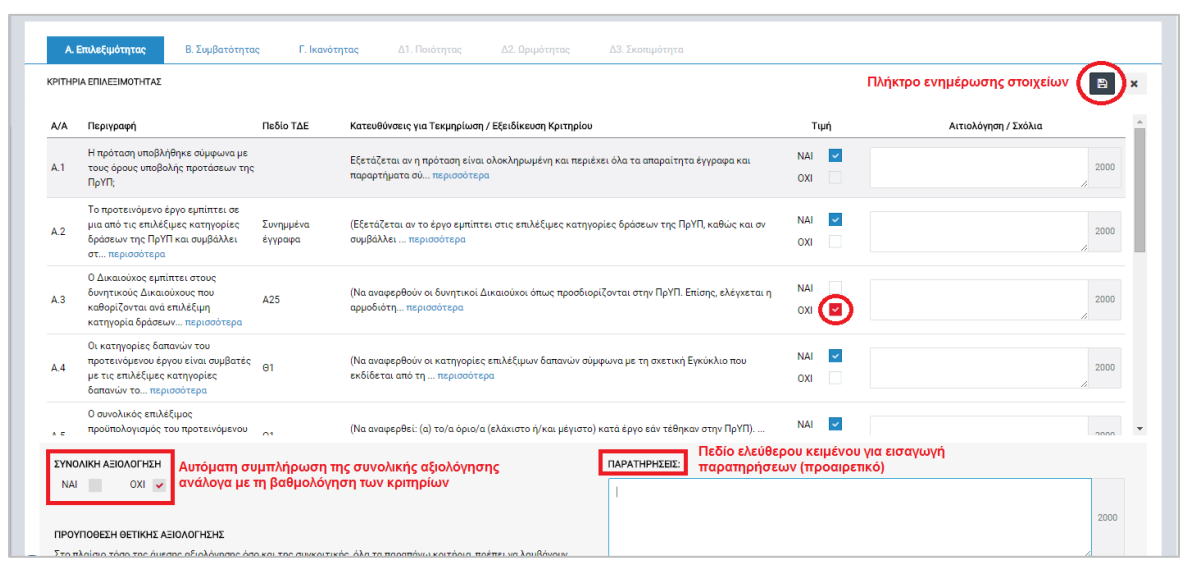

<span id="page-10-0"></span>*Εικόνα 5: Συμπλήρωση ΦΑΕ – περίπτωση αρνητικής αξιολόγησης*

Με τον ίδιο τρόπο συμπληρώνονται οι ομάδες κριτηρίων Β και Γ από τους χρήστες που τους έχουν αποδοθεί ρόλοι με τα κατάλληλα δικαιώματα. Σε περίπτωση όπου η συνολική αξιολόγηση για τις τρεις αυτές ομάδες δεν είναι αρνητική, υπάρχει η δυνατότητα να συμπληρωθούν και τα κριτήρια αξιολόγησης των ομάδων Δ1, Δ2 και Δ3. Οι χρήστες με τα κατάλληλα ανά περίπτωση δικαιώματα συμπληρώνουν με παρόμοιο τρόπο τα κριτήρια των ομάδων αυτών, όπου τώρα τα κριτήρια μπορούν να βαθμολογηθούν είτε με δυαδική είτε με πολλαπλή βαθμολόγηση, ανάλογα με τι είχε οριστεί στην σχετική ΠρΥΠ από τον ΕΦ που την δημοσίευσε. Σε κάθε περίπτωση το σύστημα ενεργοποιεί μόνο τα πεδία που χρειάζονται, π.χ. αν έχει οριστεί σε επίπεδο ΠρΥΠ για ένα κριτήριο ότι θα βαθμολογείται με ΝΑΙ/ ΟΧΙ, τότε δεν είναι εφικτή η συμπλήρωση του πεδίου «Βαθμός» και δεν εμφανίζονται τιμές στις στήλες «Βαρύτητα», «Σταθμισμένη βαθμολογία» και «Threshold».

Το σύστημα ελέγχει αυτόματα τον βαθμό που συμπληρώνει ένας χρήστης σε σχέση με την τιμή κατωφλίου που είχε οριστεί και φαίνεται στην στήλη «Threshold». Σε περίπτωση όπου ο βαθμός που εισάγει ο χρήστης είναι μικρότερος από το threshold τότε ο βαθμός εμφανίζεται με κόκκινο χρώμα, ειδάλλως με πράσινο χρώμα. Επίσης, οι χρήστες που συμπληρώνουν το ΦΑΕ έχουν τη δυνατότητα σε κάθε κριτήριο αξιολόγησης να προσθέσουν, αν το επιθυμούν, μια αιτιολόγηση ή σχόλια αναφορικά με την βαθμολόγηση του κριτηρίου. Σημειώνεται ότι στον τίτλο κάθε ομάδας κριτηρίων εμφανίζεται ένα σύμβολο όταν έχουν συμπληρωθεί όλα τα κριτήρια της ομάδας με θετική αξιολόγηση, ώστε να είναι εμφανές με εύκολο τρόπο στον χρήστη ποιες ομάδες κριτηρίων έχουν αξιολογηθεί θετικά και ποιες όχι.

|                 | Έργα ΔΣ > Αξιολόγηση ΤΔΕ > Κωδικός Έργου - Έκδ.: 21660 - 1                                                                |                                 |                                                                                                    |                                        |                 |        |                           |           |                      |
|-----------------|----------------------------------------------------------------------------------------------------|---------------------------------|----------------------------------------------------------------------------------------------------|----------------------------------------|-----------------|--------|---------------------------|-----------|----------------------|
|                 | Αξιολόγηση ΤΔΕ - Φύλλο Αξιολόγησης Έργου                                                                                  |                                 |                                                                                                    |                                        |                 |        |                           |           |                      |
|                 | Β. Συμβατότητας<br>Α. Επιλεξιμότητας<br>ΠΟΙΟΤΗΤΑ ΤΗΣ ΠΡΟΤΑΣΗΣ                                                             |                                 | Δ1. Ποιότητας -<br>Γ. Ικανότητας                                                                                             | Δ2. Ωριμότητας                         | Δ3. Σκοπιμότητα |        |                           |           | $\mathcal{E}$        |
| A/A             | Περιγραφή                                                                                                    | Πεδίο ΤΔΕ                       | Κατευθύνσεις για Τεκμηρίωση /<br>Εξειδίκευση Κριτηρίου                                                                       | Τιμή                                   | Βαρύτητα %      | Βαθμός | Σταθμισμένη<br>Βαθμολονία | Threshold | Αιτιολόγηση / Σχόλια |
| $\Lambda$ 11    | Πληρότητα και σαφήνεια της<br>πρότασης όσον αφορά το φυσικό και<br>οικονομικό αντικείμενο του έργου,<br>τα π περισσότερα  | $B1-2, H, \Theta$               | Εξετάζεται κατά πόσο η πρόταση<br>περιέχει πλήρη και τεκμηριωμένη<br>ανάλυση: (α) του αντικειμένου και<br>των περισσότερα    | $\checkmark$<br><b>NAI</b><br>п<br>OXI |                 |        |                           |           | 2000                 |
| $\Lambda$ 12    | Ποιότητα και καταλληλότητα του<br>σχεδιασμού του προτεινόμενου<br>έργου σε σχέση με τις ανάγκες που<br>πρόκει περισσότερα | A21-A24,B2-B9, H,<br>$\Theta$ 1 | Εξετάζεται το ύψος των<br>χρηματοδοτικών πόρων, το μέγεθος,<br>η ρεαλιστικότητα του<br>χρονοδιαγράμματος, η τ<br>περισσότερα |                                        | 30.00           | 50,00  | 15.00                     | 60.00     | 2000                 |
| $\Lambda$ 13    | Συμβολή του προτεινόμενου έργου<br>στην επίτευξη των επιδιωκόμενων<br>αποτελεσμάτων του Επιχειρησιακού<br>Προ περισσότερα | B1, F1-F6, Z20-<br>Z21          | Εξετάζονται τα ακόλουθα: (α) Το<br>φυσικό αντικείμενο του<br>προτεινόμενου έργου συμβάλει<br>αυτοτελώς στην  περισσότερα     |                                        | 50.00           | 80,00  | 40.00                     | 75.00     | 2000                 |
| $\triangle$ 1.4 | Λειτουργικότητα του προτεινόμενου<br>έργου                                                                                | E6-E7                           | Εξετάζονται τα ακόλουθα: (α) Το<br>φυσικό αντικείμενο του<br>προτεινόμενου έργου είναι<br>αυτοτελώς λειτουργι  περισσότερα   |                                        | 20.00           | 80,00  | 16,00                     | 70,00     | 2000                 |

<span id="page-11-0"></span>*Εικόνα 6: Βαθμολόγηση κριτηρίων αξιολόγησης και δυνατότητα αιτιολόγησης*

Σε κάθε ομάδα κριτηρίων εκ των Δ1, Δ2 και Δ3, εμφανίζεται στο κάτω μέρος της οθόνης οι ακόλουθες πληροφορίες, όπως φαίνεται στην εικόνα που ακολουθεί:

- Αποτέλεσμα συνολικής αξιολόγησης: Σε περίπτωση όπου κάποιο κριτήριο έχει δυαδική βαθμολόγηση και τιμή ΟΧΙ, τότε το αποτέλεσμα της συνολικής αξιολόγησης παίρνει αυτόματα την τιμή ΟΧΙ. Αν όλα τα κριτήρια που βαθμολογούνται δυαδικά έχουν την τιμή ΝΑΙ, τότε το αποτέλεσμα της συνολικής αξιολόγησης παίρνει αυτόματα την τιμή ΝΑΙ. Ο χρήστης έχει τη δυνατότητα αλλαγής της συνολικής αξιολόγησης, εάν το επιθυμεί, ανά πάσα στιγμή.
- Βαθμολογία της ομάδας κριτηρίων: Προκύπτει από το άθροισμα των σταθμισμένων βαθμολογιών των κριτηρίων της ομάδας. Η σταθμισμένη βαθμολογία κάθε κριτηρίου προκύπτει από το γινόμενο του βαθμού που έχει εισαχθεί επί την βαρύτητα του κριτηρίου.
- Βαρύτητα της ομάδας κριτηρίων: Το ποσοστό που είχε οριστεί σε επίπεδο ΠρΥΠ.
- Σταθμισμένη βαθμολογία της ομάδας κριτηρίων: Το γινόμενο της βαθμολογίας της ομάδας, όπως περιγράφεται ανωτέρω, επί την βαρύτητα της ομάδας κριτηρίων.
- Threshold: Η τιμή που είχε οριστεί σε επίπεδο ΠρΥΠ, η οποία συγκρίνεται αυτόματα από το σύστημα με την βαθμολογία της ομάδας κριτηρίων και χρωματίζεται ανάλογα με το αποτέλεσμα (αν η βαθμολογία είναι μικρότερη από το threshold με κόκκινο χρώμα, αλλιώς με πράσινο).
- Σύνολα ΦΑΕ: Παρουσιάζεται η τρέχουσα τιμή της συνολικής βαθμολογίας του ΦΑΕ, η οποία προκύπτει από το άθροισμα των σταθμισμένων βαθμολογιών των τριών ομάδων κριτηρίων Δ1, Δ2, Δ3. Η βαθμολογία αυτή συγκρίνεται αυτόματα με το threshold σε επίπεδο ΦΑΕ, εφόσον αυτό είχε οριστεί σε επίπεδο ΠρΥΠ, και η τιμή του threshold χρωματίζεται ανάλογα (αν η βαθμολογία του ΦΑΕ είναι μικρότερη από το threshold με κόκκινο χρώμα, αλλιώς με πράσινο).

| $\triangle$ 1.2 | Ποιότητα και καταλληλότητα του<br>σχεδιασμού του προτεινόμενου<br>έργου σε σχέση με τις ανάγκες που<br>πρόκει περισσότερα                                                                                                    | A21-A24,B2-B9, H<br>$\Theta$ 1 | Εξετάζεται το ύψος των<br>χρηματοδοτικών πόρων, το μέγεθος,<br>η ρεαλιστικότητα του<br>χρονοδιαγράμματος, η τ<br>περισσότερα                                                                                                    |      | 50,00<br>30.00                                                            | 15,00                     | 60.00            | 2000              |
|-----------------|----------------------------------------------------------------------------------------------------|--------------------------------|----------------------------------------------------------------------------------------------------|------|---------------------------------------------------------------------------|---------------------------|------------------|-------------------|
| $\triangle$ 1.3 | Συμβολή του προτεινόμενου έργου<br>στην επίτευξη των επιδιωκόμενων<br>αποτελεσμάτων του Επιχειρησιακού<br>Προ περισσότερα                                                                                                    | B1, F1-F6, Z20-<br>Z21         | Εξετάζονται τα ακόλουθα: (α) Το<br>φυσικό αντικείμενο του<br>προτεινόμενου έργου συμβάλει<br>αυτοτελώς στην  περισσότερα                                                                                                    |      | 50.00<br>80,00                                                            | 40.00                     | 75.00            | 2000              |
| $\triangle$ 1.4 | Λειτουργικότητα του προτεινόμενου<br>έργου                                                                                                    | E6-E7                          | Εξετάζονται τα ακόλουθα: (α) Το<br>φυσικό αντικείμενο του<br>προτεινόμενου έργου είναι<br>αυτοτελώς λειτουργι περισσότερα                                                                                                    |      | 80,00<br>20.00                                                            | 16.00                     | 70,00            | 2000              |
|                 | ΣΥΝΟΛΙΚΗ ΑΞΙΟΛΟΓΗΣΗ<br>ΠΑΡΑΤΗΡΗΣΕΙΣ:<br>$NAI \vee OXI$                                                                                                    |                                |                                                                                                    | 2000 | ΣΥΝΟΛΑ ΟΜΑΛΑΣ Λ1:<br>BAGMOAOFIA<br>BAPYTHTA (%)<br>ΣΤΑΘΜΙΣΜΕΝΗ ΒΑΘΜΟΛΟΓΙΑ | 71,00<br>40.00 %<br>28,40 | THRESHOLD        | $80.00$ $\bullet$ |
|                 |                                                                                                    |                                |                                                                                                    |      | ΣΥΝΟΛΑ ΦΑΕ:<br>ΣΤΑΘΜΙΣΜΕΝΗ ΒΑΘΜΟΛΟΓΙΑ                                     | 28,40                     | <b>THRESHOLD</b> | 75.00 0           |
|                 | ΠΡΟΥΠΟΘΕΣΗ ΘΕΤΙΚΗΣ ΑΞΙΟΛΟΓΗΣΗΣ<br>- Στην άμεση αξιολόγηση το έργο πρέπει να λαμβάνει θετική αξιολόγηση (ΝΑΙ) σε όλα τα Κριτήρια.<br>διάφορη του μηδενός βαθμολογία στην περίπτωση πολλαπλής βαθμολόγησης σε όλα τα Κριτήρια.<br>Για τη συγκριτική αξιολόγηση:<br>- Η μέγιστη βαθμολογία για την συγκεκριμένη κατηγορία είναι 20 εκατοστιαίες μονάδες.<br>στην ΠρΥΠ. |                                | Στη Συγκριτική αξιολόγηση το έργο πρέπει να λαμβάνει θετική αξιολόγηση (ΝΑΙ) στην περίπτωση δυαδικής βαθμολόγησης ή<br>- Η βαρύτητα των επιμέρους κριτηρίων θα καθοριστεί από τον ΕΦ ανάλογα με τα ζητούμενα για τη συγκεκριμένη κατηγορία έργων |      |                                                                           |                           |                  |                   |

<span id="page-12-0"></span>*Εικόνα 7: Footer οθόνης ΦΑΕ των ομάδων κριτηρίων Δ1, Δ2, Δ3*

Εφόσον έχει ολοκληρωθεί η συμπλήρωση όλων των κριτηρίων αξιολόγησης του ΦΑΕ, ο χρήστης με τα κατάλληλα δικαιώματα επιλέγει την εντολή «ΟΛΟΚΛΗΡΩΣΗ ΣΥΜΠΛΗΡΩΣΗΣ ΦΑΕ» του μενού επιλογών στο πάνω δεξιά μέρος της οθόνης, ώστε το ΦΑΕ να ελεγχθεί από τον αρμόδιο Προϊστάμενο ή Φορέα. Επιλέγοντας την εντολή αυτή, εμφανίζεται στον χρήστη ένα παράθυρο (βλ. επόμενη εικόνα) στο οποίο θα χρειαστεί να συμπληρώσει την ημερομηνία της αξιολόγησης, σχόλια επί της αξιολόγησης, καθώς και το τελικό αποτέλεσμα της αξιολόγησης (Θετική ή Αρνητική).

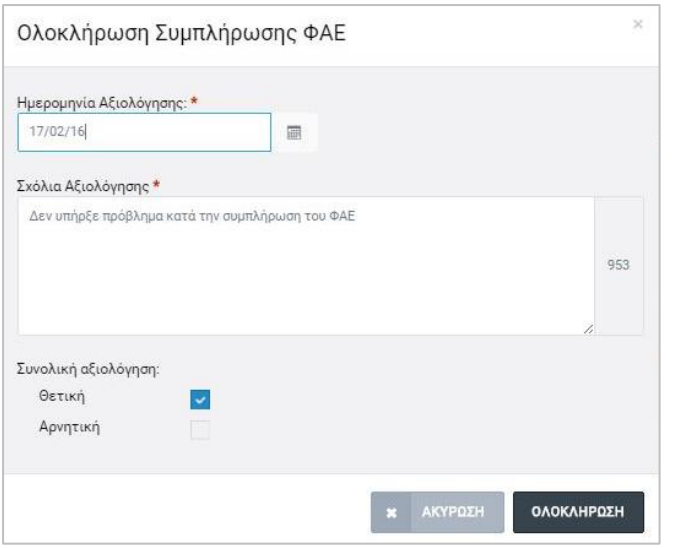

<span id="page-13-0"></span>*Εικόνα 8: Συμπλήρωση στοιχείων κατά την ολοκλήρωση της συμπλήρωσης ενός ΦΑΕ*

Μόλις συμπληρωθούν τα στοιχεία αυτά, στο μενού επιλογών στο πάνω δεξιά μέρος της οθόνης ενεργοποιείται η εντολή «ΟΛΟΚΛΗΡΩΣΗ», η οποία όταν επιλεγεί από τον χρήστη εμφανίζεται η κεντρική οθόνη της αξιολόγησης (timeline), όπου πλέον έχει δημιουργηθεί καινούριο στάδιο στο οποίο εμφανίζεται μήνυμα που ενημερώνει τους χρήστες ότι εκκρεμεί η επικύρωση της αξιολόγησης του ΦΑΕ. Το προηγούμενο στάδιο έχει επικαιροποιηθεί με την ημερομηνία της αξιολόγησης, ενώ υπάρχει και σύνδεσμος για την προβολή του ΦΑΕ, όπως φαίνεται στην ακόλουθη εικόνα.

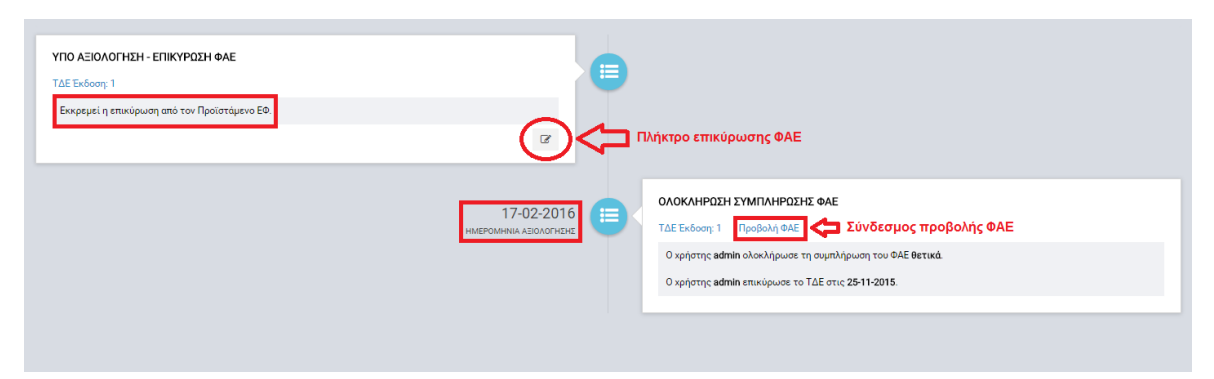

<span id="page-13-1"></span>*Εικόνα 9: Κεντρική οθόνη αξιολόγησης ΦΑΕ έπειτα από ολοκλήρωση της συμπλήρωσής του.*

Σημειώνεται ότι το στάδιο αξιολόγησης του ΤΔΕ παραμένει ως «ΥΠΟ ΑΞΙΟΛΟΓΗΣΗ», διότι εκκρεμεί η επικύρωση των αποτελεσμάτων της αξιολόγησης. Επίσης, οι χρήστες που είχαν δικαίωμα συμπλήρωσης του ΦΑΕ δεν μπορούν να επεξεργαστούν τα πεδία του ΦΑΕ.

#### *2.2.2.1 Δημιουργία εγγράφου ΦΑΕ σε ηλεκτρονική μορφή*

Όταν ο χρήστης ολοκληρώσει την συμπλήρωση του ΦΑΕ, μπορεί να δημιουργήσει το έγγραφο σε αρχείο ηλεκτρονικής μορφής (.doc format), διαθέσιμο προς εκτύπωση. Η δημιουργία του εγγράφου γίνεται με την επιλογή της εντολής «ΕΜΦΑΝΙΣΗ ΕΓΓΡΑΦΟΥ»,

από το μενού επιλογών στο πάνω δεξιά μέρος της οθόνης, όπως φαίνεται στην ακόλουθη εικόνα. Με την επιλογή της εντολής ενεργοποιείται η διαδικασία λήψης (download) του αρχείου σε μορφή επεξεργάσιμου κειμένου (.doc). Ο χρήστης επιλέγει την τοποθεσία αποθήκευσης του αρχείου στον υπολογιστή του, το οποίο είναι πλέον διαθέσιμο για περαιτέρω ενέργειες που ο χρήστης επιθυμεί.

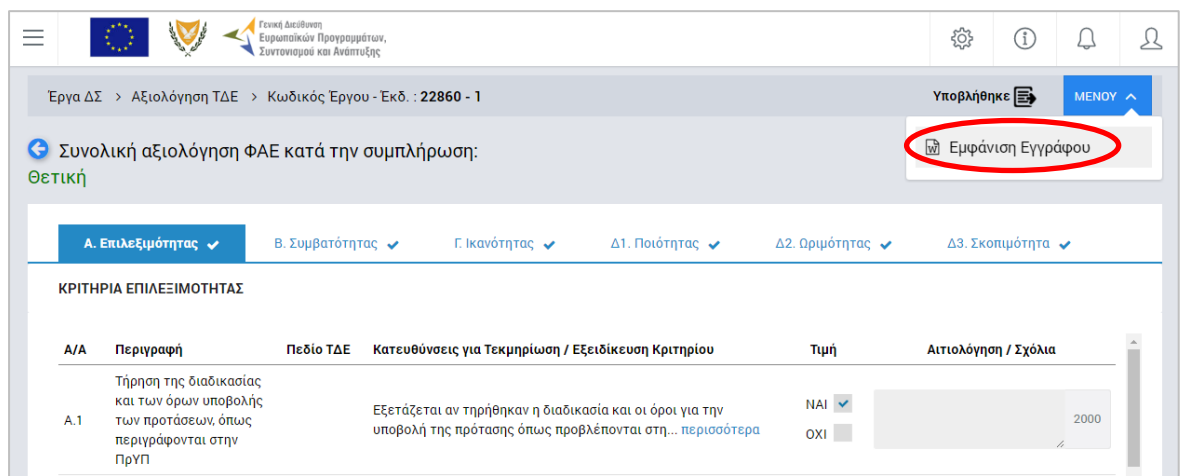

<span id="page-14-0"></span>*Εικόνα 10: Πλήκτρο εμφάνισης εγγράφου ΦΑΕ*

Η ίδια δυνατότητα παρέχεται και μετά την επικύρωση του ΦΑΕ από τον χρήστη με τα κατάλληλα δικαιώματα.

#### *2.2.2.2 Επαναξιολόγηση ΦΑΕ*

Ο χρήστης πλοηγείται από το κεντρικό μενού επιλογών στο υποσύστημα «Αξιολόγηση ΤΔΕ» και εντοπίζει στον κατάλογο των Έργων εκείνο που τον ενδιαφέρει. Στη συνέχεια επιλέγει το εικονίδιο  $\blacklozenge$  (ή πατά το δεξί πλήκτρο του ποντικιού) και στη συνέχεια «Αξιολόγηση/ Timeline», ώστε να μεταφερθεί στην κεντρική οθόνη των αξιολογήσεων ΤΔΕ. Στην περίπτωση της επαναξιολόγησης ενός ΤΔΕ, που σημαίνει ότι η έκδοσή του είναι μεγαλύτερη του 1 και η κατάστασή του είναι «ΥΠΟ ΝΕΑ ΑΞΙΟΛΟΓΗΣΗ», θα έχει δημιουργηθεί ένα νέο στάδιο, στο οποίο αναφέρονται οι λόγοι νέας για τη δημιουργία νέας έκδοσης ΤΔΕ, καθώς και η ημερομηνία υποβολής του. Ο χρήστης επιλέγει το πλήκτρο «Συμπλήρωση ΦΑΕ», όπως φαίνεται και στην εικόνα που ακολουθεί.

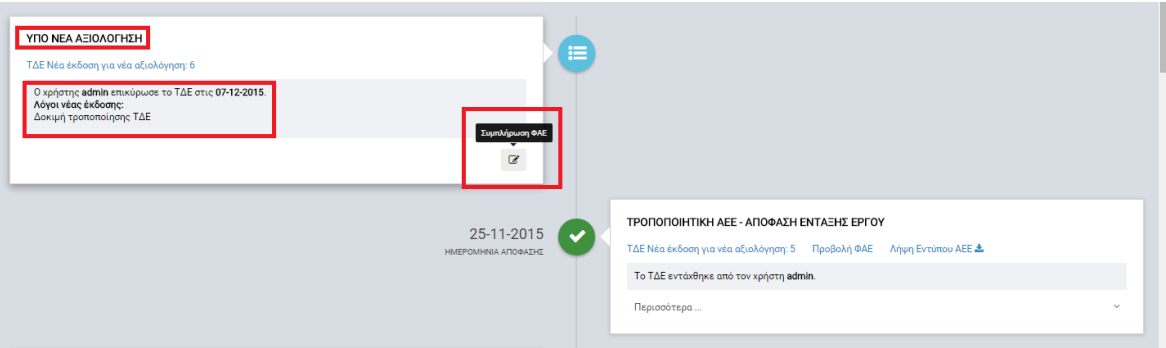

<span id="page-15-1"></span>*Εικόνα 11: Στάδιο επαναξιολόγησης ενός ΤΔΕ λόγω τροποποίησης* 

Η διαδικασία συμπλήρωσης του ΦΑΕ είναι ίδια όπως και στην περίπτωση της αρχικής αξιολόγησης ενός ΤΔΕ, η οποία και περιεγράφηκε στην παράγραφο [2.2.2](#page-9-0) ανωτέρω. Μόλις ο χρήστης ολοκληρώσει την συμπλήρωση του ΦΑΕ, δημιουργείται νέο στάδιο με κατάσταση «ΥΠΟ ΝΕΑ ΑΞΙΟΛΟΓΗΣΗ – ΕΠΙΚΥΡΩΣΗ ΦΑΕ» όπου εμφανίζεται το μήνυμα «Εκκρεμεί η επικύρωση από τον Προϊστάμενο ΕΦ». Το προηγούμενο στάδιο έχει επικαιροποιηθεί με την ημερομηνία της αξιολόγησης και η κατάστασή του γίνεται «ΟΛΟΚΛΗΡΩΣΗ ΣΥΜΠΛΗΡΩΣΗΣ ΦΑΕ», ενώ υπάρχει και σύνδεσμος για την προβολή του ΦΑΕ, όπως φαίνεται στην ακόλουθη εικόνα. Στη συνέχεια, ο χρήστης με τα κατάλληλα δικαιώματα επικύρωσης του ΦΑΕ ακολουθεί την διαδικασία που περιγράφεται στην παράγραφο [2.2.3.](#page-15-0)

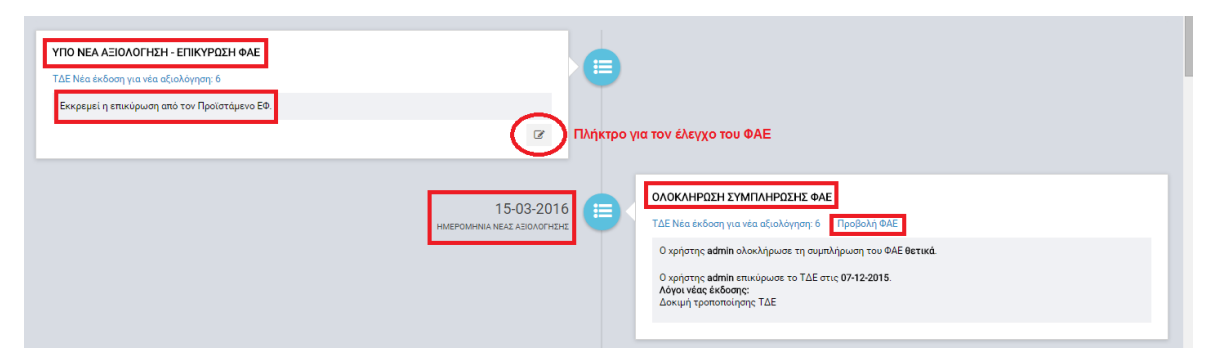

<span id="page-15-2"></span>*Εικόνα 12: Στάδιο επικύρωσης ΦΑΕ μετά από επαναξιολόγηση*

## <span id="page-15-0"></span>*2.2.3. Επικύρωση (έγκριση) Φύλλου Αξιολόγησης Έργου (ΦΑΕ)*

Ο χρήστης με τα κατάλληλα δικαιώματα έγκρισης ενός ΦΑΕ επιλέγει από το κεντρικό μενού επιλογών αριστερά την επιλογή «Έργα ΔΣ» και στη συνέχεια «Αξιολόγηση ΤΔΕ» και οδηγείται στον κεντρικό κατάλογο έργων ΔΣ, όπως είδαμε και στην παράγραφο 2.2.1. Αφού αναζητήσει και εντοπίσει το έργο που τον αφορά, επιλέγει το πλήκτρο «Αξιολόγηση / Timeline» και οδηγείται στην κεντρική οθόνη αξιολόγησης. Στο στάδιο που βρίσκεται στην κατάσταση «ΥΠΟ ΑΞΙΟΛΟΓΗΣΗ – ΕΠΙΚΥΡΩΣΗ ΦΑΕ» ο χρήστης πατά το πλήκτρο επικύρωσης ΦΑΕ ώστε να εμφανιστεί το συμπληρωμένο ΦΑΕ και να το ελέγξει.

|             |                                                                                                    | Γενική Διεύθυνση<br>Ευρωπαϊκών Προγραμμάτων,<br>Συντονισμού και Ανάπτυξης |                                                                                                    |                              | छु                                                   | $\left( \begin{smallmatrix} 1 \ 1 \end{smallmatrix} \right)$ |         | л |
|-------------|----------------------------------------------------------------------------------------------------|---------------------------------------------------------------------------|----------------------------------------------------------------------------------------------------|------------------------------|------------------------------------------------------|--------------------------------------------------------------|---------|---|
|             | Έργα ΔΣ > Αξιολόγηση ΤΔΕ > Κωδικός Έργου - Έκδ.: 22860 - 2                                                        |                                                                           |                                                                                                    |                              | Υποβλήθηκε <b><sub>→</sub></b>                       |                                                              | MENOY A |   |
| G<br>Θετική | Συνολική αξιολόγηση ΦΑΕ κατά την συμπλήρωση:                                                                      |                                                                           |                                                                                                    |                              | <b>←</b> Επικύρωση ΦΑΕ<br><b>w</b> Εμφάνιση Εγγράφου |                                                              |         |   |
|             | Α. Επιλεξιμότητας $\sqrt{ }$                                                                                      | Β. Συμβατότητας $\blacktriangledown$                                      | Γ. Ικανότητας ν<br>Δ1. Ποιότητας $\blacktriangledown$                                                                                                    | Δ2. Ωριμότητας $\rightarrow$ |                                                      | Δ3. Σκοπιμότητα $\blacktriangleright$                        |         |   |
|             | ΚΡΙΤΗΡΙΑ ΕΠΙΛΕΞΙΜΟΤΗΤΑΣ                                                                                           |                                                                           |                                                                                                    |                              |                                                      |                                                              |         |   |
| A/A<br>A.1  | Περιγραφή<br>Τήρηση της διαδικασίας<br>και των όρων υποβολής<br>των προτάσεων, όπως<br>περιγράφονται στην<br>ΠρΥΠ | Πεδίο ΤΔΕ                                                                 | Κατευθύνσεις για Τεκμηρίωση / Εξειδίκευση Κριτηρίου<br>Εξετάζεται αν τηρήθηκαν η διαδικασία και οι όροι για την<br>υποβολή της πρότασης όπως προβλέπονται στη περισσότερα | Τιμή<br>$NAI \times$<br>OXI  | Αιτιολόγηση / Σχόλια                                 |                                                              | 2000    |   |

<span id="page-16-0"></span>*Εικόνα 13: Οθόνη επικύρωσης ενός ΦΑΕ*

Ο χρήστης ελέγχει τα συμπληρωμένα πεδία του ΦΑΕ ενώ έχει και δικαίωμα να τα επεξεργαστεί και να προβεί σε αλλαγές, εφόσον απαιτείται, πατώντας στο πλήκτρο «Επεξεργασία» <sup>1</sup>. Όταν ολοκληρώσει τους ελέγχους και επιθυμεί να επικυρώσει το αποτέλεσμα της αξιολόγησης, επιλέγει την εντολή «ΕΠΙΚΥΡΩΣΗ ΦΑΕ» που φαίνεται στην ανωτέρω εικόνα και εμφανίζεται το ακόλουθο παράθυρο, στο οποίο θα χρειαστεί να συμπληρώσει την ημερομηνία επικύρωσης του ΦΑΕ, το αποτέλεσμα της συνολικής αξιολόγησης (θετική ή αρνητική) και τα σχόλιά του σχετικά με την αξιολόγηση.

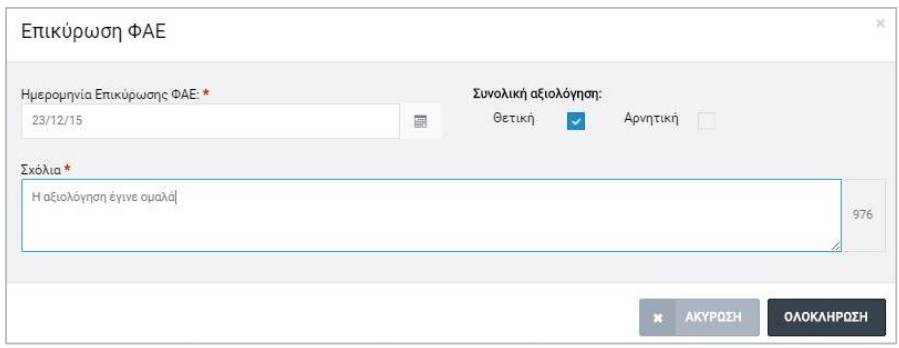

<span id="page-16-1"></span>*Εικόνα 14: Παράθυρο συμπλήρωσης στοιχείων μετά από την επικύρωση ενός ΦΑΕ*

Μόλις συμπληρωθούν τα στοιχεία αυτά, ενεργοποιείται το πλήκτρο «ΟΛΟΚΛΗΡΩΣΗ» το οποίο όταν πατηθεί από τον χρήστη εμφανίζεται η κεντρική οθόνη της αξιολόγησης (timeline), όπου στην περίπτωση της θετικής αξιολόγησης δημιουργείται καινούριο στάδιο με τίτλο «ΑΕΕ – ΑΠΟΦΑΣΗ ΕΝΤΑΞΗΣ ΕΡΓΟΥ» (βλ. παρ. [2.3.1\)](#page-20-1). ή «ΤΡΟΠΟΠΟΙΗΤΙΚΗ ΑΕΕ – ΑΠΟΦΑΣΗ ΕΝΤΑΞΗΣ ΕΡΓΟΥ» (στην περίπτωση τροποποίησης ΤΔΕ). Επίσης, το στάδιο αξιολόγησης του ΤΔΕ αλλάζει από «ΥΠΟ ΑΞΙΟΛΟΓΗΣΗ» σε «ΑΕΕ» ή «ΤΡΟΠΟΠΟΙΗΤΙΚΗ ΑΕΕ» (στην περίπτωση τροποποίησης ΤΔΕ). Το προηγούμενο στάδιο έχει επικαιροποιηθεί με την ημερομηνία της επικύρωσης. Στη συνέχεια ο χρήστης έχει τη δυνατότητα δημιουργίας του εγγράφου της Απόφασης Ένταξης Έργου (ΑΕΕ) σε μορφή επεξεργάσιμου κειμένου (μορφότυπου .rtf), σύμφωνα με την διαδικασία που περιγράφεται στην παράγραφο [2.3.1](#page-20-1) (ή της δημιουργίας τροποποιητικής ΑΕΕ, όπως περιγράφεται στην παράγραφο [2.3.3\)](#page-28-0).

Στην περίπτωση αρνητικής αξιολόγησης ή επαναξιολόγησης ακολουθείται η διαδικασία απόρριψης ΦΑΕ, όπως περιγράφεται στην παράγραφο [2.2.4](#page-17-0) και αν χρειαστεί, η διαδικασία διαχείρισης ενστάσεων που περιγράφεται στην παράγραφο [2.2.5.](#page-18-0)

## <span id="page-17-0"></span>*2.2.4. Απόρριψη Φύλλου Αξιολόγησης Έργου (ΦΑΕ)*

Στην περίπτωση όπου ο χρήστης με δικαιώματα επικύρωσης ΦΑΕ επιλέξει ως συνολική αξιολόγηση την επιλογή «Αρνητική» στο παράθυρο συμπλήρωσης στοιχείων που εμφανίζεται με το πάτημα του πλήκτρου «ΕΠΙΚΥΡΩΣΗ ΦΑΕ», τότε εμφανίζεται η κεντρική οθόνη της αξιολόγησης (timeline) όπου τώρα δημιουργείται καινούριο στάδιο με κατάσταση «AAE – ΑΠΟΦΑΣΗ ΑΠΟΡΡΙΨΗΣ ΕΡΓΟΥ» (βλέπε επόμενες εικόνες). Επίσης, το στάδιο αξιολόγησης του ΤΔΕ γίνεται «ΑΑΕ» από «ΥΠΟ ΑΞΙΟΛΟΓΗΣΗ». Το προηγούμενο στάδιο έχει επικαιροποιηθεί με την ημερομηνία της επικύρωσης. Στη συνέχεια ο χρήστης έχει τη δυνατότητα δημιουργίας του εγγράφου της Απόφασης Απόρριψης Έργου (ΑΑΕ) σε μορφή επεξεργάσιμου κειμένου (μορφότυπου .doc), σύμφωνα με την διαδικασία που περιγράφεται στην παράγραφο [2.3.2.](#page-26-0)

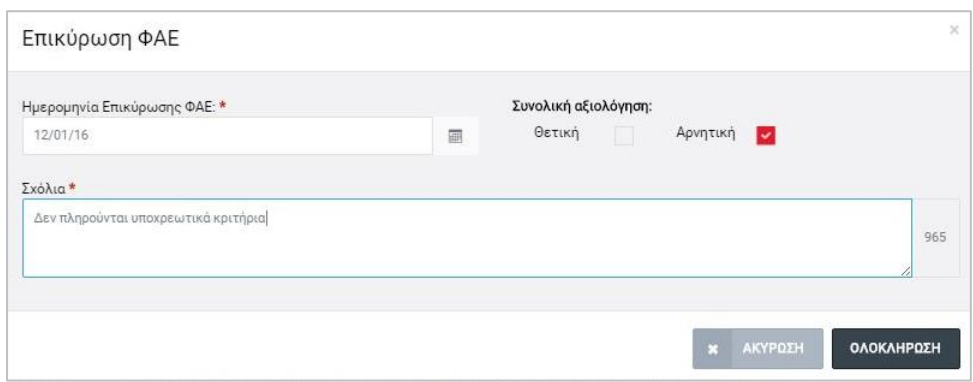

<span id="page-17-1"></span>*Εικόνα 15: Επικύρωση αρνητικής αξιολόγησης*

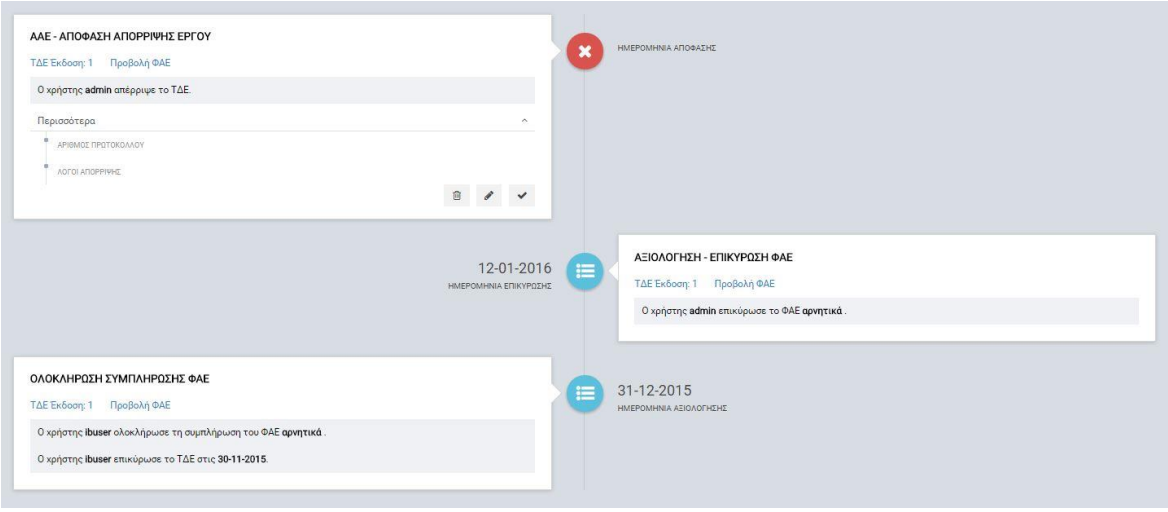

<span id="page-18-1"></span>*Εικόνα 16: Οθόνη αξιολόγησης μετά από απόρριψη ΤΔΕ (αρνητική αξιολόγηση)*

#### <span id="page-18-0"></span>*2.2.5. Διαχείριση Ενστάσεων*

Σε περίπτωση όπου ένας Δικαιούχος έχει υποβάλλει γραπτώς ένσταση επί μιας Απόφασης Απόρριψης Έργου, υπάρχει η δυνατότητα εισαγωγής πληροφοριών σχετικών με την υποβαλλόμενη ένσταση στο ΟΠΣ. Αρχικά, ο χρήστης ενός ΕΦ πλοηγείται στην ενότητα «Έργα ΔΣ» και στη συνέχεια επιλέγει την υποενότητα «Αξιολόγηση ΤΔΕ» ώστε να εμφανιστεί ο κατάλογος έργων ΔΣ. Αφού εντοπίσει το έργο που επιθυμεί και πατήσει στο πλήκτρο  $\blacktriangleright$ , επιλέγει «Αξιολόγηση/ Timeline» και εμφανίζεται η κεντρική οθόνη της αξιολόγησης (timeline). Στο στάδιο «ΑΑΕ – ΑΠΟΦΑΣΗ ΑΠΟΡΡΙΨΗΣ ΕΡΓΟΥ» ενεργοποιείται το πλήκτρο «Υποβολή ένστασης», με το οποίο ο χρήστης εισάγει αρχικά τα βασικά στοιχεία της ένστασης που υποβλήθηκε (ημερομηνία υποβολής της ένστασης, οι λόγοι της ένστασης και αν η ένσταση είναι παραδεκτή ή όχι, βλ. επόμενες εικόνες).

<span id="page-18-2"></span>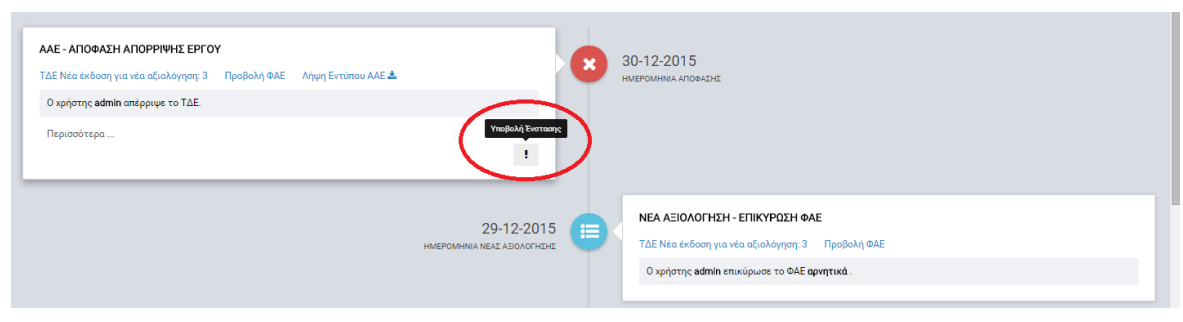

*Εικόνα 17: Υποβολή ένστασης*

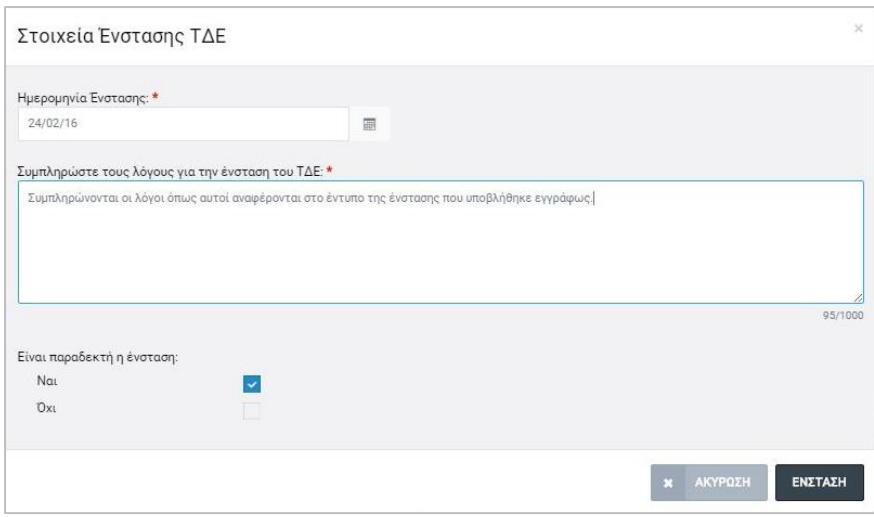

<span id="page-19-0"></span>*Εικόνα 18: Συμπλήρωση βασικών στοιχείων υποβληθείσας ένστασης*

Σε περίπτωση όπου για κάποιο λόγο η ένσταση δεν είναι παραδεκτή, τότε επιλέγοντας το checkbox με την τιμή ΟΧΙ στο παράθυρο συμπλήρωσης των στοιχείων της ένστασης, εμφανίζεται πρόσθετο πεδίο κειμένου στο οποίο ο χρήστης πρέπει να συμπληρώσει τον λόγο για τον οποίο δεν είναι παραδεκτή η ένσταση (π.χ. η υποβολή έγινε εκπρόθεσμα). Στη συνέχεια κι αφού ο χρήστης πατήσει το πλήκτρο «ΕΝΣΤΑΣΗ», επιστρέφει στο στάδιο αξιολόγησης όπου μπορεί είτε να διαγράψει είτε να επεξεργαστεί τα στοιχεία της ένστασης. Πατώντας το πλήκτρο «Οριστικοποίηση» δεν είναι πλέον δυνατή η επεξεργασία των στοιχείων, ενώ δεν δημιουργείται κάποιο πρόσθετο στάδιο αξιολόγησης και η διαδικασία ολοκληρώνεται.

Στην περίπτωση όπου η ένσταση είναι παραδεκτή, πατώντας το πλήκτρο «ΕΝΣΤΑΣΗ» στο παράθυρο συμπλήρωσης των στοιχείων δημιουργείται νέο στάδιο αξιολόγησης με τίτλο «ΕΝΣΤΑΣΗ», στο οποίο φαίνεται ο χρήστης ο οποίος συμπλήρωσε τα στοιχεία της ένστασης που αναφέρθηκαν παραπάνω, τα οποία και μπορεί να τα επεξεργαστεί, ή ακόμη να διαγράψει το στάδιο αυτό σε περίπτωση λανθασμένης καταχώρησης ή άλλου λόγου (βλ. επόμενη εικόνα). Εφόσον δεν υπάρχει κάποιο πρόβλημα, ο χρήστης πατά το πλήκτρο «Οριστικοποίηση» ώστε να επιβεβαιωθεί το στάδιο αυτό και στο παράθυρο που εμφανίζεται, επιβεβαιώνει την οριστικοποίηση του σταδίου της ένστασης ή πατά όχι, αν επιθυμεί να επιστρέψει στο στάδιο αξιολόγησης για επεξεργασία των στοιχείων.

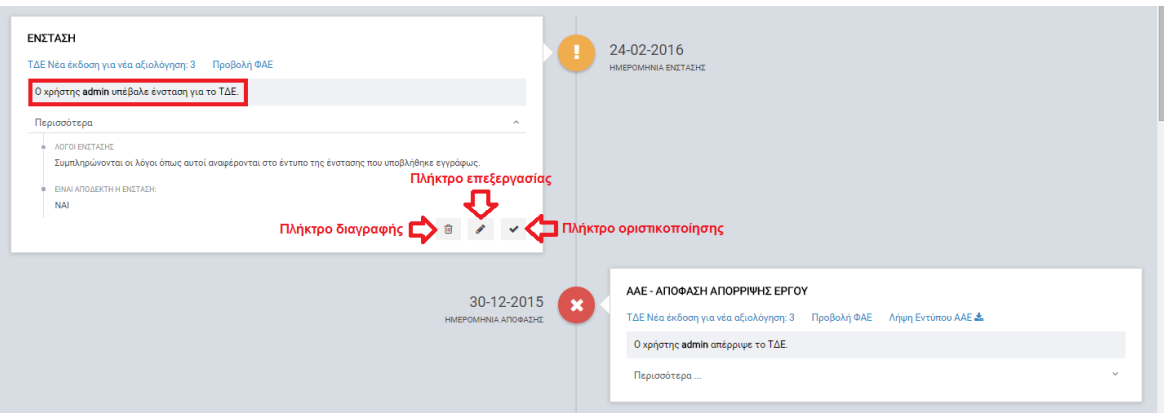

<span id="page-20-2"></span>*Εικόνα 19: Οριστικοποίηση/ επεξεργασία/ διαγραφή σταδίου ένστασης*

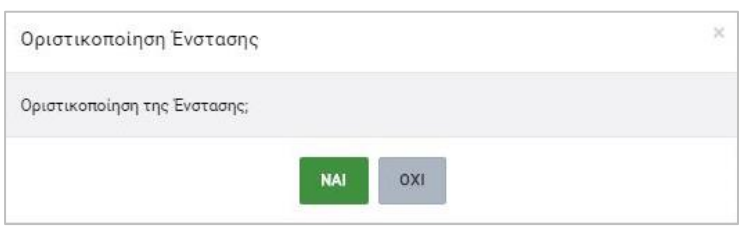

<span id="page-20-3"></span>*Εικόνα 20: Επιβεβαίωση της οριστικοποίησης του σταδίου αξιολόγησης «ΕΝΣΤΑΣΗ»*

Μετά και την επιβεβαίωση οριστικοποίησης των στοιχείων, δεν είναι εφικτή η επεξεργασία τους ενώ παράλληλα ενεργοποιείται το πλήκτρο «Επαναξιολόγηση ΤΔΕ» το οποίο όταν το πατήσει ο χρήστης, δημιουργείται το στάδιο αξιολόγησης «ΕΠΑΝΑΞΙΟΛΟΓΗΣΗ - ΣΥΜΠΛΗΡΩΣΗ ΦΑΕ» με ενεργοποιημένο το πλήκτρο «Συμπλήρωση ΦΑΕ». Πατώντας το πλήκτρο αυτό είναι εφικτή η συμπλήρωση του ΦΑΕ (δημιουργείται νέο, κενό ΦΑΕ) με τα αποτελέσματα της επαναξιολόγησης από την αρμόδια Επιτροπή. Στη συνέχεια ακολουθείται η διαδικασία αξιολόγησης και η παραγωγή των κατά περίπτωση εντύπων, όπως περιγράφεται στις παραγράφους [2.2.2,](#page-9-0) [2.2.3,](#page-15-0) [2.2.4](#page-17-0) και [2.3.](#page-20-0)

#### <span id="page-20-0"></span>**2.3. ΔΗΜΙΟΥΡΓΙΑ ΕΓΓΡΑΦΩΝ**

#### <span id="page-20-1"></span>*2.3.1. Δημιουργία Απόφασης Ένταξης Έργου*

Ο χρήστης πλοηγείται στο timeline του Έργου που επιθυμεί, από τον κεντρικό κατάλογο έργων του υποσυστήματος «Αξιολόγηση ΤΔΕ». Για την δημιουργία του εγγράφου της Απόφασης Ένταξης του Έργου (ΑΕΕ) ο χρήστης με τα κατάλληλα δικαιώματα θα πρέπει να επεξεργαστεί ορισμένα στοιχεία που απαιτούνται για την έκδοση της ΑΕΕ, τα οποία είναι προσβάσιμα στο στάδιο «ΑΕΕ – ΑΠΟΦΑΣΗ ΕΝΤΑΞΗΣ ΕΡΓΟΥ» και αφορούν τα ακόλουθα:

- Αριθμός Φακέλου,
- Ημερομηνία Απόφασης,
- Σύντομη Περιγραφή Έργου (Φυσικό Αντικείμενο),
- Κεφάλαιο Κρατικού Προϋπολογισμού,
- Άρθρο Κρατικού Προϋπολογισμού,
- Χρονικό περιθώριο υπογραφής ΑΕΕ από Δικαιούχο (ημέρες),
- Αν ο Δικαιούχος είναι Κυβερνητικό Τμήμα ή Υπηρεσία,
- Λόγοι Ένταξης.

Για να εμφανιστούν τα ανωτέρω στοιχεία στο πλαίσιο του σταδίου, ο χρήστης πρέπει να πατήσει στην επιλογή «Περισσότερα» (βλέπε επόμενη εικόνα). Πέραν της επεξεργασίας των στοιχείων, ο χρήστης έχει τη δυνατότητα διαγραφής του σταδίου αξιολόγησης (στην περίπτωση αυτή εμφανίζεται μήνυμα επιβεβαίωσης πριν την διαγραφή), επισύναψη του υπογεγραμμένου εγγράφου της ΑΕΕ (και από τις δύο πλευρές), καθώς και συμπλήρωση του καταλόγου προκαταρκτικής επαλήθευσης.

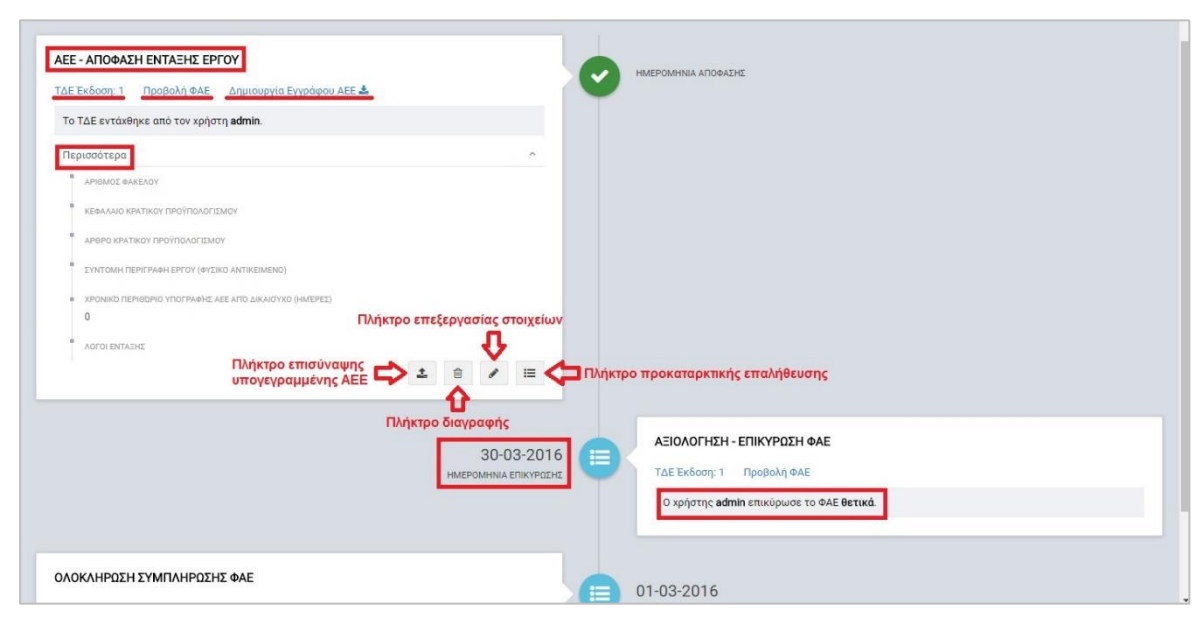

<span id="page-21-0"></span>*Εικόνα 21: Στάδιο αξιολόγησης ΑΕΕ – Απόφαση Ένταξης Έργου μετά από επικύρωση θετικής αξιολόγησης*

Σημειώνεται ότι για να οριστικοποιηθεί το συγκεκριμένο στάδιο είναι απαραίτητη η συμπλήρωση του καταλόγου προκαταρκτικής επαλήθευσης, καθώς και η επισύναψη του υπογεγραμμένου εγγράφου της ΑΕΕ. Αρχικά, ο χρήστης θα πρέπει να συμπληρώσει τα στοιχεία που απαιτούνται για την δημιουργία του εγγράφου της ΑΕΕ. Για το σκοπό αυτό πατά το πλήκτρο «Επεξεργασία» και εμφανίζεται το ακόλουθο παράθυρο για την συμπλήρωση των στοιχείων της ΑΕΕ, όπου με κόκκινο αστερίσκο \* σημειώνονται τα πεδία που είναι υποχρεωτική η συμπλήρωσή τους.

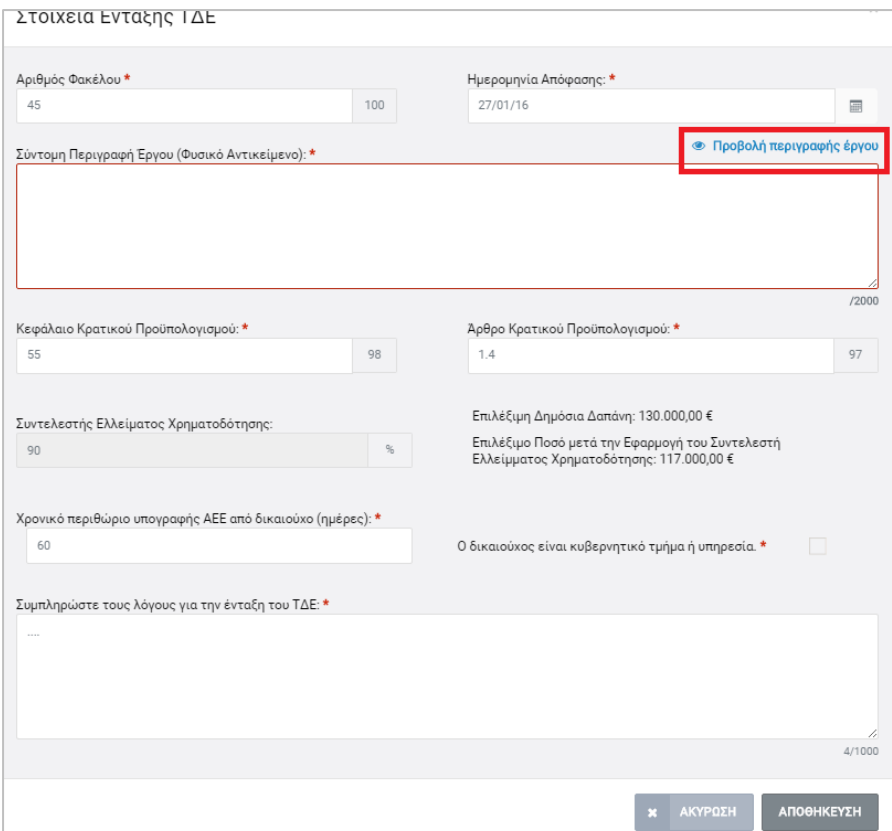

<span id="page-22-0"></span>*Εικόνα 22: Επεξεργασία στοιχείων Απόφασης Ένταξης Έργου*

Ο χρήστης έχει τη δυνατότητα συμπλήρωσης του πεδίου «Σύντομη Περιγραφή (Φυσικό Αντικείμενο)» είτε απευθείας με πληκτρολόγηση του κειμένου, είτε αξιοποιώντας το πλήκτρο «Προβολή περιγραφής έργου» που φαίνεται στην παραπάνω εικόνα. Πατώντας το πλήκτρο αυτό εμφανίζεται σε νέο παράθυρο η σύντομη περιγραφή του έργου, όπως είχε συμπληρωθεί από τον χρήστη του δυνητικού Δικαιούχου (ή Δικαιούχου στην περίπτωση τροποποίησης) στο σχετικό ΤΔΕ, όπως φαίνεται στην εικόνα που ακολουθεί.

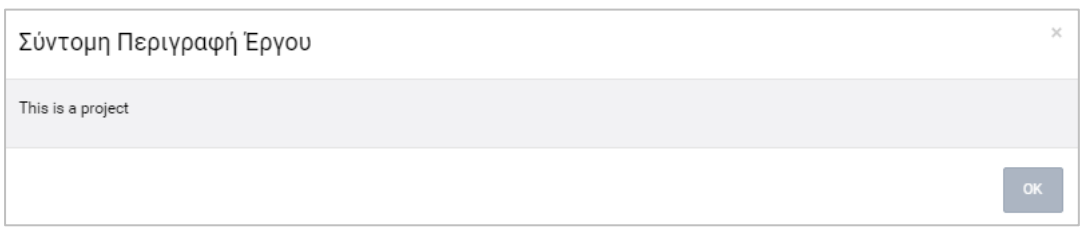

<span id="page-22-1"></span>*Εικόνα 23: Παράθυρο εμφάνισης της σύντομης περιγραφής έργου κατά τη συμπλήρωση των στοιχείων της ΑΕΕ*

Ο χρήστης μπορεί να επιλέξει όλο ή μέρος του κειμένου και να το αντιγράψει, ώστε μετά να το επικολλήσει στο πεδίο «Σύντομη Περιγραφή (Φυσικό Αντικείμενο)» και αν το επιθυμεί, να εμπλουτίσει την περιγραφή.

Όταν συμπληρωθούν από τον χρήστη όλα τα υποχρεωτικά πεδία ενεργοποιείται το πλήκτρο «ΑΠΟΘΗΚΕΥΣΗ» και πατώντας το, τα στοιχεία αποθηκεύονται στη βάση

δεδομένων και είναι ορατά πατώντας το πλήκτρο «Περισσότερα» στο στάδιο «ΑΕΕ – ΑΠΟΦΑΣΗ ΕΝΤΑΞΗΣ ΕΡΓΟΥ».

Αφού συμπληρωθούν τα στοιχεία της ΑΕΕ, ο χρήστης μπορεί να χρησιμοποιήσει τον σύνδεσμο «Δημιουργία Εγγράφου ΑΕΕ» για να κατεβάσει (download) το αρχείο μορφής .rtf στον υπολογιστή του. Αν δεν έχουν συμπληρωθεί πλήρως τα στοιχεία δεν είναι εφικτή η δημιουργία του εγγράφου και εμφανίζεται σχετικό ενημερωτικό μήνυμα στον χρήστη. Αφού κατεβάσει το αρχείο μπορεί να το επεξεργαστεί αν επιθυμεί, όπως και να το εκτυπώσει και να προχωρήσει στην υπογραφή του από πλευράς ΕΦ. Στη συνέχεια θα πρέπει να εξασφαλίσει την υπογραφή της ΑΕΕ από τον Δικαιούχο και κατόπιν θα πρέπει να επισυνάψει (με τη χρήση του σχετικού πλήκτρου) την υπογεγραμμένη ΑΕΕ σε κατάλληλη ηλεκτρονική μορφή (π.χ. αρχείο .pdf που προκύπτει από την σάρωση του έντυπου, υπογεγραμμένου εγγράφου). Σε περίπτωση που η τελική ημερομηνία υπογραφής της ΑΕΕ είναι διαφορετική από εκείνη που αρχικά είχε εισάγει ο χρήστης, υπάρχει η δυνατότητα αλλαγής της με τη χρήση του πλήκτρου «Επεξεργασία».

Με τον τρόπο αυτό θα τηρείται στο σύστημα η τελική μορφή της ΑΕΕ, η οποία θα είναι διαθέσιμη ανά πάσα στιγμή σε κάθε ενδιαφερόμενο που έχει τα κατάλληλα δικαιώματα προβολής του εγγράφου. Σε περίπτωση όπου έχει συμπληρωθεί ο κατάλογος προκαταρκτικής επαλήθευσης αλλά δεν έχει επισυναφθεί το αρχείο της υπογεγραμμένης ΑΕΕ, το πλήκτρο οριστικοποίησης της ΑΕΕ δεν μπορεί να πατηθεί από τον χρήστη και το σύστημα τον ενημερώνει κατάλληλα με tooltip που εμφανίζεται όταν ο δείκτης του ποντικιού μετακινηθεί πάνω στο πλήκτρο της οριστικοποίησης, όπως φαίνεται στην ακόλουθη εικόνα.

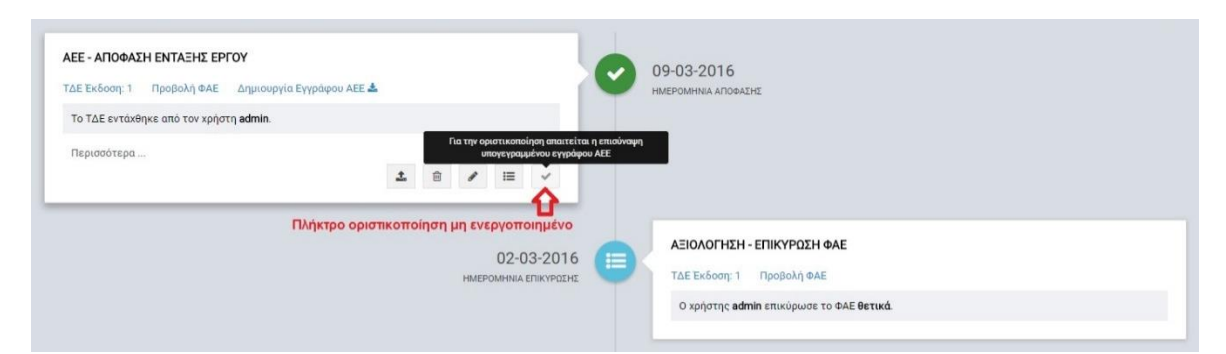

*Εικόνα 24: Ενημερωτικό μήνυμα για αναγκαιότητα επισύναψης του υπογεγραμμένου εγγράφου ΑΕΕ*

<span id="page-23-0"></span>Πριν την οριστικοποίηση της ΑΕΕ θα πρέπει να έχει συμπληρωθεί και ο κατάλογος προκαταρκτικής επαλήθευσης, ο οποίος εμφανίζεται με το πάτημα του σχετικού πλήκτρου. Σημειώνεται ότι το πλήκτρο της οριστικοποίησης εμφανίζεται αφού συμπληρωθεί ο κατάλογος. Ο χρήστης επιλέγει για κάθε ένα από τα τέσσερα (4) κριτήρια του καταλόγου αν το κριτήριο πληρείται ή όχι, ή αν δεν έχει εφαρμογή στο συγκεκριμένο έργο. Στην περίπτωση όπου σε κάθε κριτήριο έχει επιλεγεί ΝΑΙ ή Δ/Ε (Δεν Εφαρμόζεται), τότε ενεργοποιείται το πλήκτρο «ΕΓΚΡΙΣΗ» και σημειώνεται στο σύστημα ότι το έργο δεν έχει εκκρεμότητες από την προκαταρκτική επαλήθευση. Σε διαφορετική περίπτωση όπου έχει επιλεγεί τουλάχιστον ένα ΟΧΙ σε κάποιο κριτήριο, τότε ενεργοποιείται το πλήκτρο «ΣΕ ΕΚΚΡΕΜΟΤΗΤΑ» και σημειώνεται στο σύστημα ότι το έργο έχει εκκρεμότητες από την προκαταρκτική επαλήθευση.

Το πλήκτρο «ΑΚΥΡΩΣΗ» είναι ενεργό εξαρχής και μπορεί να το χρησιμοποιήσει ο χρήστης αν θέλει να κλείσει το παράθυρο του καταλόγου προκαταρκτικής επαλήθευσης και να επιστρέψει στον οθόνη αξιολόγησης. Επίσης σημειώνεται ότι για κάθε κριτήριο, ο χρήστης έχει τη δυνατότητα εισαγωγής σχολίων που αιτιολογούν την επιλογή του ή οτιδήποτε άλλο επιθυμεί να παρατηρήσει. Στις εικόνες που ακολουθούν παρουσιάζεται ένα παράδειγμα για κάθε μία από τις δύο αναφερόμενες περιπτώσεις.

| Κριτήριο                                                                           | <b>NAI</b>               | OXI    | $\Delta$ /E              | ΣΧΟΛΙΟ |     |
|------------------------------------------------------------------------------------|--------------------------|--------|--------------------------|--------|-----|
| Έχει επισυναφθεί το έντυπο "Έγκριση Εφόρου Ελέγχου Κρατικών<br>Ενισχύσεων"?        | $\checkmark$             | ID.    | <b>IED</b>               |        | 500 |
| Έχει επισυναφθεί το έντυπο "Πιστοποιητικό για την προστασία του<br>περιβάλλοντος"? | $\overline{\mathcal{S}}$ | $\Box$ | VETI                     |        | 500 |
| Έχει επισυναφθεί το έντυπο "Πιστοποιητικό για την ισότητα ανδρών<br>και γυναικών"? | m                        | 洞      | $\vert \downarrow \vert$ |        | 500 |
| Έχει επισυναφθεί το έντυπο "Πιστοποιητικό για τη μη διάκριση"?                     | $\checkmark$             | 旧      | $\Box$                   |        | 500 |

<span id="page-24-0"></span>*Εικόνα 25: Κατάλογος προκαταρκτικής επαλήθευσης – Έγκριση* 

| Κριτήριο                                                                           | <b>NAI</b>               | OXI      | $\Delta/E$               | ΣΧΟΛΙΟ |
|------------------------------------------------------------------------------------|--------------------------|----------|--------------------------|--------|
| Έχει επισυναφθεί το έντυπο "Έγκριση Εφόρου Ελέγχου Κρατικών<br>Ενισχύσεων"?        | $\overline{\phantom{0}}$ | 呵        | IO.                      | 500    |
| Έχει επισυναφθεί το έντυπο "Πιστοποιητικό για την προστασία του<br>περιβάλλοντος"? | $\checkmark$             | $\Box$   | 圓                        | 500    |
| Έχει επισυναφθεί το έντυπο "Πιστοποιητικό για την ισότητα ανδρών<br>και γυναικών"? | O.                       | 口        | $\overline{\mathcal{L}}$ | 500    |
| Έχει επισυναφθεί το έντυπο "Πιστοποιητικό για τη μη διάκριση"?                     | $\Box$                   | $\omega$ | m                        | 500    |

<span id="page-24-1"></span>*Εικόνα 26: Κατάλογος προκαταρκτικής επαλήθευσης – Σε εκκρεμότητα*

Αφού έχουν ολοκληρωθεί οι ανωτέρω ενέργειες και πατώντας το πλήκτρο της οριστικοποίησης, το σύστημα εμφανίζει μήνυμα επιβεβαίωσης με την ερώτηση «Οριστικοποίηση Απόφασης Ένταξης;», όπου ο χρήστης καλείται να απαντήσει με ΝΑΙ ή ΟΧΙ, οπότε σε περίπτωση όπου δεν είναι σίγουρος, έγινε λάθος κ.λπ. έχει την ευκαιρία να επανέλθει στην επεξεργασία των στοιχείων.

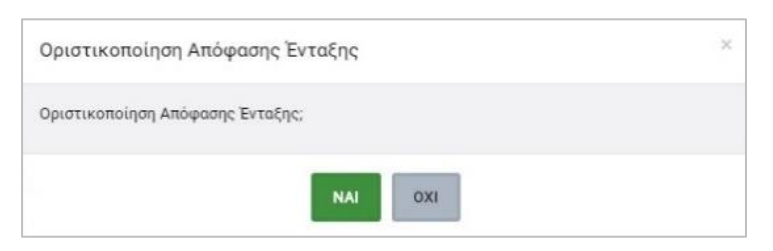

*Εικόνα 27: Μήνυμα επιβεβαίωσης της οριστικοποίησης της ΑΕΕ*

<span id="page-25-0"></span>Αφού ο χρήστης επιβεβαιώσει την οριστικοποίηση, εμφανίζεται στον χρήστη ένα μήνυμα επιτυχούς επικύρωσης της αξιολόγησης, ενώ δεν είναι εφικτή κάποια άλλη ενέργεια. Επίσης, εμφανίζεται δίπλα στον τίτλο του σταδίου «ΑΕΕ – ΑΠΟΦΑΣΗ ΕΝΤΑΞΗΣ ΕΡΓΟΥ» ένα εικονίδιο που ενημερώνει τον χρήστη για το αν έχει το έργο εκκρεμότητες από την προκαταρκτική επαλήθευση. Στην ακόλουθη εικόνα σημειώνεται το εικονίδιο που εμφανίζεται στην περίπτωση που δεν υπάρχουν εκκρεμότητες, σε διαφορετική περίπτωση το εικονίδιο είναι κόκκινου χρώματος και εμφανίζεται το μήνυμα «Προκαταρκτική Επαλήθευση Σε Εκκρεμότητα» δίπλα στο εικονίδιο, με γραμματοσειρά κόκκινου χρώματος ώστε να είναι εμφανής το μήνυμα στον χρήστη.

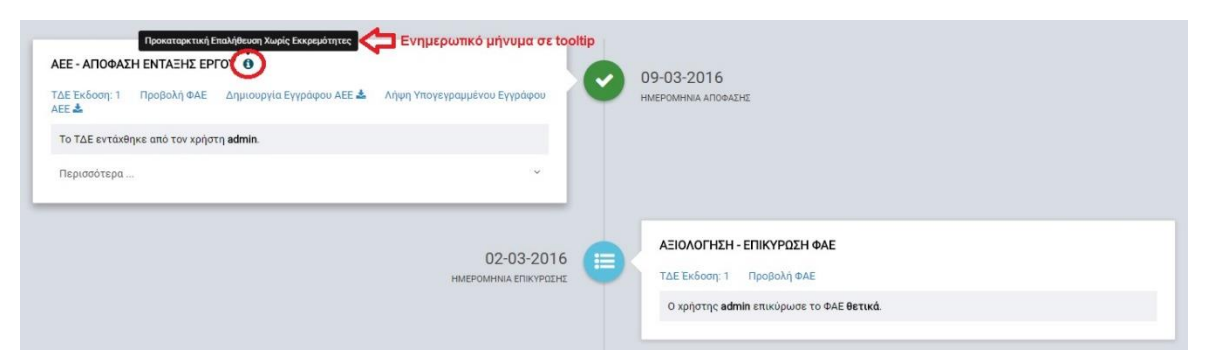

<span id="page-25-1"></span>*Εικόνα 28: Ενημερωτικό εικονίδιο σχετικά με την μη ύπαρξη εκκρεμοτήτων από τον έλεγχο προκαταρκτικής επαλήθευσης*

Σημειώνεται ότι το στάδιο αξιολόγησης του Έργου αλλάζει σε «ΟΡΙΣΤΙΚΟΠΟΙΗΜΕΝΗ ΑΕΕ», η οποία σημειώνεται στον κεντρικό κατάλογο των έργων του υποσυστήματος «Αξιολόγηση ΤΔΕ» με το εικονίδιο <sup>εχαι</sup>λείες Η ένδειξη σχετικά με την ύπαρξη εκκρεμοτήτων ή μη από τον έλεγχο προκαταρκτικής επαλήθευσης σημειώνεται με το αντίστοιχο εικονίδιο και στον κεντρικό κατάλογο των Έργων του υποσυστήματος Αξιολόγηση ΤΔΕ, όπως φαίνεται στην εικόνα που ακολουθεί.

| Eyypotec: 24<br>$\epsilon$<br>2<br>$\mathbf{3}$<br>$\mathbf{I}$ |                       |                                                        |                                                                                         |                            |                            | c | × |
|-----------------------------------------------------------------|-----------------------|--------------------------------------------------------|-----------------------------------------------------------------------------------------|----------------------------|----------------------------|---|---|
| Κωδ. Έργου / Εκδ.                                               | Τύπος<br>$\triangleq$ | Τίτλος                                                 | Κατάσταση Αξιολόγησης                                                                   | Ενδιάμεσος Φορέας          | Δικαιούχος                 |   |   |
| 22920/1                                                         | EKT                   | Εργο επαλήθευσης έμμεσων<br>δαπανών βάσει παραστατικών | Low Music Co<br>Σε εκκρεμότητα                                                          | Γραφείο<br>Προγραμματισμού | Γραφείο<br>Προγραμματισμού |   |   |
| 22940/1                                                         | <b>ETOA</b>           | ΤΔΕ με Ποσοστό επί των άμεσων<br>δαπανών προσωπικού    | <b>昆</b> AEE                                                                            | Γραφείο<br>Προγραμματισμού | Γραφείο<br>Προγραμματισμού |   | ٥ |
| 22980/1                                                         | EKT                   | <b>TEST PANOS</b>                                      | <b>B</b> AEE O                                                                          | Γραφείο<br>Προγραμματισμού | Γραφείο<br>Προγραμματισμού |   |   |
| 23000/1                                                         | EKT                   | Test for no income                                     | 圓<br>AEE                                                                                | Γραφείο<br>Προγραμματισμού | Γραφείο<br>Προγραμματισμού |   |   |
|                                                                 |                       |                                                        | Έργο με εγκεκριμένη ΑΕΕ χωρίς εκκρεμότητες<br>από τον έλεγχο προκαταρκτικής επαλήθευσης |                            |                            |   |   |

<span id="page-26-1"></span>*Εικόνα 29: Εικονίδια ενδείξεων ύπαρξης εκκρεμοτήτων ή μη από τον έλεγχο προκαταρκτικής επαλήθευσης*

## <span id="page-26-0"></span>*2.3.2. Δημιουργία Απόφασης Απόρριψης Έργου*

Ο χρήστης πλοηγείται στο timeline του Έργου που επιθυμεί, από τον κεντρικό κατάλογο έργων του υποσυστήματος «Αξιολόγηση ΤΔΕ». Για την δημιουργία του εγγράφου της Απόφασης Απόρριψης του Έργου (ΑΑΕ) ο χρήστης με τα κατάλληλα δικαιώματα θα πρέπει να επεξεργαστεί ορισμένα στοιχεία που απαιτούνται για την έκδοση της ΑΑΕ, τα οποία είναι προσβάσιμα στο στάδιο «ΑΑΕ – ΑΠΟΦΑΣΗ ΑΠΟΡΡΙΨΗΣ ΕΡΓΟΥ» και αφορούν τα ακόλουθα:

- Αριθμός Φακέλου,
- Λόγοι απόρριψης.

Για να εμφανιστούν τα ανωτέρω στοιχεία στο πλαίσιο του σταδίου, ο χρήστης πρέπει να πατήσει στην επιλογή «Περισσότερα». Πέραν της επεξεργασίας των στοιχείων, ο χρήστης έχει τη δυνατότητα διαγραφής του σταδίου αξιολόγησης (στην περίπτωση αυτή εμφανίζεται μήνυμα επιβεβαίωσης πριν την διαγραφή), καθώς και οριστικοποίησης των στοιχείων, με σκοπό να προβεί στην δημιουργία του εγγράφου της ΑΑΕ:

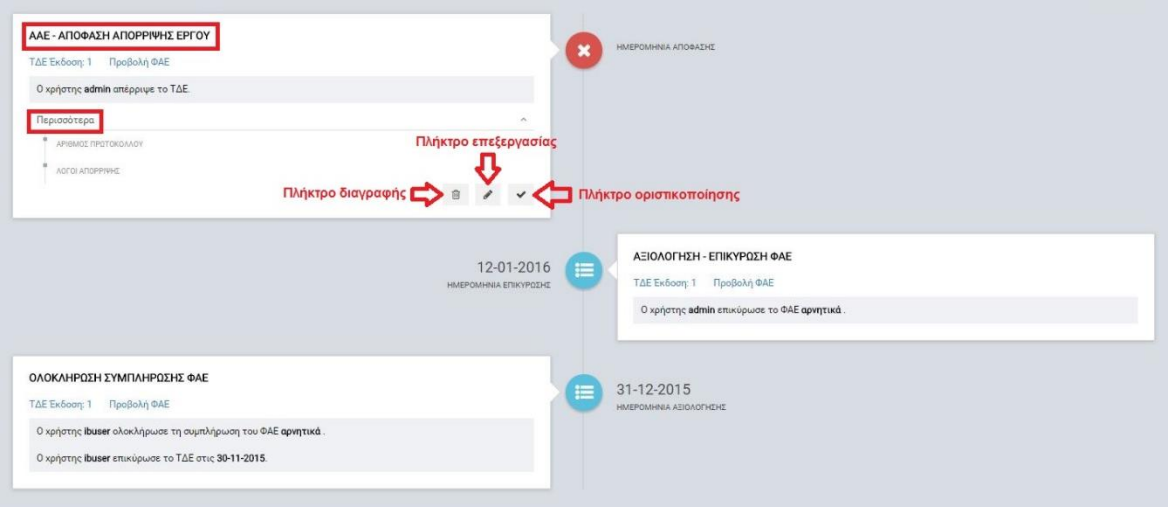

<span id="page-27-0"></span>*Εικόνα 30: Επεξεργασία στοιχείων Απόφασης Απόρριψης Έργου*

Πατώντας το πλήκτρο «Επεξεργασία» εμφανίζεται το ακόλουθο παράθυρο για την συμπλήρωση των στοιχείων της ΑΑΕ, όπου με κόκκινο αστερίσκο \* σημειώνονται τα πεδία που είναι υποχρεωτική η συμπλήρωσή τους.

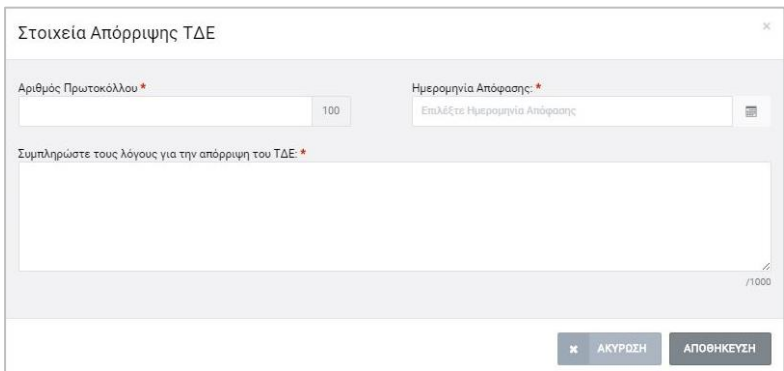

<span id="page-27-1"></span>*Εικόνα 31: Επεξεργασία στοιχείων Απόφασης Απόρριψης Έργου*

Όταν συμπληρωθούν από τον χρήστη όλα τα υποχρεωτικά πεδία ενεργοποιείται το πλήκτρο «ΑΠΟΘΗΚΕΥΣΗ» και πατώντας το, τα στοιχεία αποθηκεύονται στη βάση δεδομένων και είναι ορατά πατώντας το πλήκτρο «Περισσότερα» στο στάδιο «ΑΑΕ – ΑΠΟΦΑΣΗ ΑΠΟΡΡΙΨΗΣ ΕΡΓΟΥ» στο timeline. Επίσης ενημερώνεται η ημερομηνία της απόφασης με αυτήν που εισήχθη από τον χρήστη.

Πατώντας το πλήκτρο οριστικοποίησης, το σύστημα εμφανίζει μήνυμα επιβεβαίωσης με την ερώτηση «Οριστικοποίηση της Απόφασης Απόρριψης Έργου;», όπου ο χρήστης καλείται να απαντήσει με ΝΑΙ Ή ΟΧΙ, οπότε σε περίπτωση όπου δεν είναι σίγουρος, έγινε λάθος κ.λπ. έχει την ευκαιρία να επανέλθει στην επεξεργασία των στοιχείων. Πατώντας ΝΑΙ, το σύστημα ελέγχει αν έχουν συμπληρωθεί τα στοιχεία της ΑΑΕ και ενημερώνει τον χρήστη με σχετικό μήνυμα σε περίπτωση που δεν έχουν συμπληρωθεί, οπότε και πρέπει ο χρήστης να πατήσει το πλήκτρο επεξεργασία και να εισάγει τα δεδομένα, όπως περιεγράφηκε παραπάνω.

Εφόσον λοιπόν τα στοιχεία της ΑΑΕ είναι συμπληρωμένα, τότε πατώντας το πλήκτρο «Οριστικοποίηση» και επιβεβαιώνοντάς την, εμφανίζεται στον χρήστη ένα μήνυμα επιτυχούς ολοκλήρωσης της αξιολόγησης, ενώ παράλληλα εμφανίζεται σύνδεσμος με τον οποίο είναι εφικτή η δημιουργία του εγγράφου της ΑΑΕ, όπως στην ακόλουθη εικόνα.

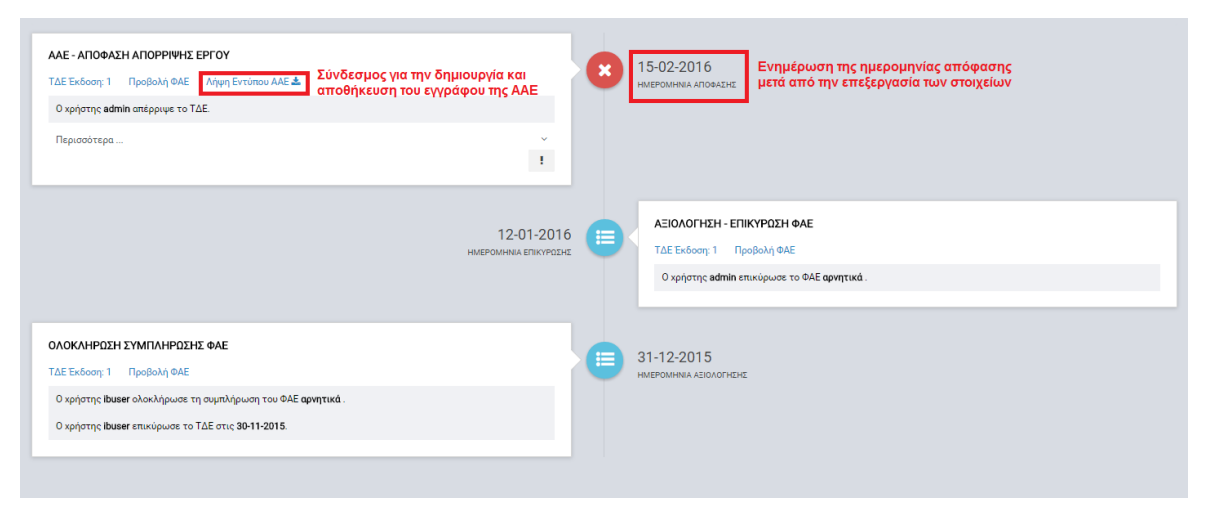

<span id="page-28-1"></span>*Εικόνα 32: Δημιουργία και λήψη εγγράφου της Απόφασης Απόρριψης Έργου*

Σημειώνεται ότι το στάδιο αξιολόγησης του Έργου αλλάζει σε «ΟΡΙΣΤΙΚΟΠΟΙΗΜΕΝΗ ΑΑΕ», η οποία σημειώνεται στον κεντρικό κατάλογο των έργων του υποσυστήματος «Αξιολόγηση ΤΔΕ», με το εικονίδιο ....

### <span id="page-28-0"></span>*2.3.3. Δημιουργία Τροποποιητικής Απόφασης Ένταξης Έργου*

Ο χρήστης πλοηγείται στο timeline του Έργου που επιθυμεί, από τον κεντρικό κατάλογο έργων του υποσυστήματος «Αξιολόγηση ΤΔΕ» και εντοπίζει το έργο για το οποίο επιθυμεί να δημιουργήσει το έγγραφο της Τροποποιητικής Απόφασης Ένταξης του Έργου (ΑΕΕ). Σημειώνεται ότι αυτό είναι εφικτό για τα έργα που βρίσκονται σε στάδιο αξιολόγησης «ΤΡΟΠΟΠΟΙΗΤΙΚΗ ΑΕΕ» με το εικονίδιο <sup>·</sup> <sup>προποποιнτικΗ ΑΕΕ, Επιλένοντας το πλήκτρο</sup> «Αξιολόγηση/ Timeline» για το συγκεκριμένο ΤΔΕ οδηγείται στην οθόνη των σταδίων αξιολόγησης του έργου, όπου το τελευταίο στάδιο είναι το «ΤΡΟΠΟΠΟΙΗΤΙΚΗ ΑΕΕ – ΑΠΟΦΑΣΗ ΕΝΤΑΞΗΣ ΕΡΓΟΥ» ή «ΤΡΟΠΟΠΟΙΗΤΙΚΗ ΑΕΕ – ΑΠΟΦΑΣΗ ΕΝΤΑΞΗΣ ΕΡΓΟΥ ΧΩΡΙΣ ΑΞΙΟΛΟΓΗΣΗ», ανάλογα αν προηγήθηκε επαναξιολόγηση του τροποποιημένου ΤΔΕ ή όχι.

Στο στάδιο αυτό υπάρχει η δυνατότητα επεξεργασίας των στοιχείων της τροποποίησης, καθώς και η δυνατότητα διαγραφής του σταδίου. Για να εμφανιστούν τα ανωτέρω στοιχεία στο πλαίσιο του σταδίου, ο χρήστης πρέπει να πατήσει στην επιλογή «Περισσότερα» (βλ. επόμενη εικόνα, παράδειγμα τροποποίησης ΤΔΕ με επαναξιολόγηση). Πατώντας το πλήκτρο «Επεξεργασία» εμφανίζεται παράθυρο για την συμπλήρωση των στοιχείων της Τροποποιητικής ΑΕΕ, όπου με κόκκινο αστερίσκο \* σημειώνονται τα πεδία που είναι υποχρεωτική η συμπλήρωσή τους, όπως και στην περίπτωση της ΑΕΕ. Όταν συμπληρωθούν από τον χρήστη όλα τα υποχρεωτικά πεδία ενεργοποιείται το πλήκτρο «ΑΠΟΘΗΚΕΥΣΗ» και πατώντας το, τα στοιχεία αποθηκεύονται στη βάση δεδομένων.

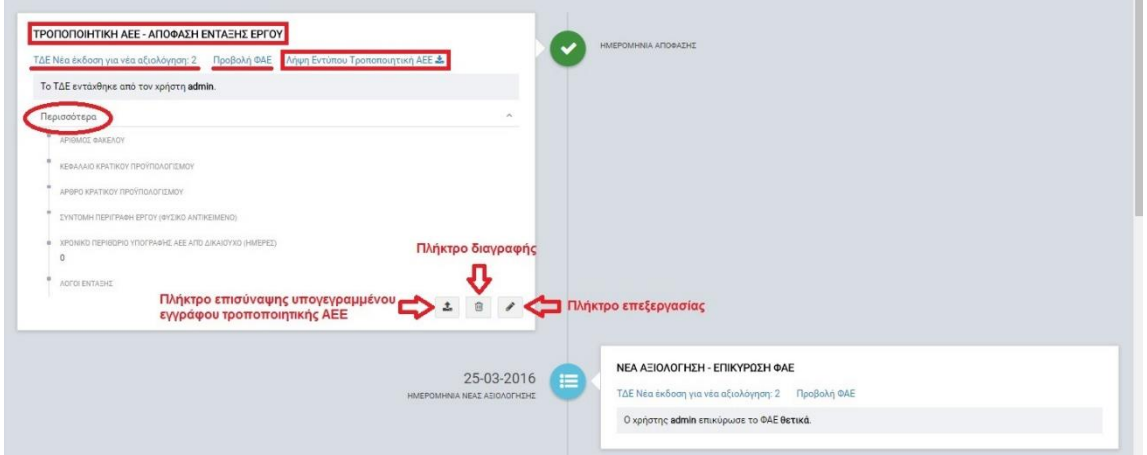

<span id="page-29-0"></span>*Εικόνα 33: Επεξεργασία στοιχείων τροποποιητικής ΑΕΕ*

Αφού συμπληρωθούν τα στοιχεία της Τροποποιητικής ΑΕΕ, ο χρήστης μπορεί να χρησιμοποιήσει τον σύνδεσμο «Λήψη Εντύπου Τροποποιητική ΑΕΕ» για να κατεβάσει (download) το αρχείο μορφής .rtf στον υπολογιστή του. Αν δεν έχουν συμπληρωθεί πλήρως τα στοιχεία δεν είναι εφικτή η δημιουργία του εγγράφου και εμφανίζεται σχετικό ενημερωτικό μήνυμα στον χρήστη. Αφού κατεβάσει το αρχείο μπορεί να το επεξεργαστεί αν επιθυμεί, όπως και να το εκτυπώσει και να προχωρήσει στην υπογραφή του από πλευράς ΕΦ. Στη συνέχεια θα πρέπει να εξασφαλίσει την υπογραφή της Τροποποιητικής ΑΕΕ από τον Δικαιούχο και κατόπιν θα πρέπει να επισυνάψει (με τη χρήση του σχετικού πλήκτρου) την υπογεγραμμένη ΑΕΕ σε κατάλληλη ηλεκτρονική μορφή (π.χ. αρχείο .pdf που προκύπτει από την σάρωση του έντυπου, υπογεγραμμένου εγγράφου). Σε περίπτωση που η τελική ημερομηνία υπογραφής της Τροποποιητικής ΑΕΕ είναι διαφορετική από εκείνη που αρχικά είχε εισάγει ο χρήστης, υπάρχει η δυνατότητα αλλαγής της με τη χρήση του πλήκτρου «Επεξεργασία». Σημειώνεται ότι το πλήκτρο της οριστικοποίησης εμφανίζεται αφού ολοκληρωθεί η επισύναψη του υπογεγραμμένου εγγράφου της Τροποποιητικής ΑΕΕ.

Αφού λοιπόν έχουν ολοκληρωθεί οι ανωτέρω ενέργειες και πατώντας το πλήκτρο της οριστικοποίησης, το σύστημα εμφανίζει μήνυμα επιβεβαίωσης με την ερώτηση «Οριστικοποίηση Απόφασης Ένταξης;», όπου ο χρήστης καλείται να απαντήσει με ΝΑΙ ή

ΟΧΙ, οπότε σε περίπτωση όπου δεν είναι σίγουρος, έγινε λάθος κ.λπ. έχει την ευκαιρία να επανέλθει στην επεξεργασία των στοιχείων.

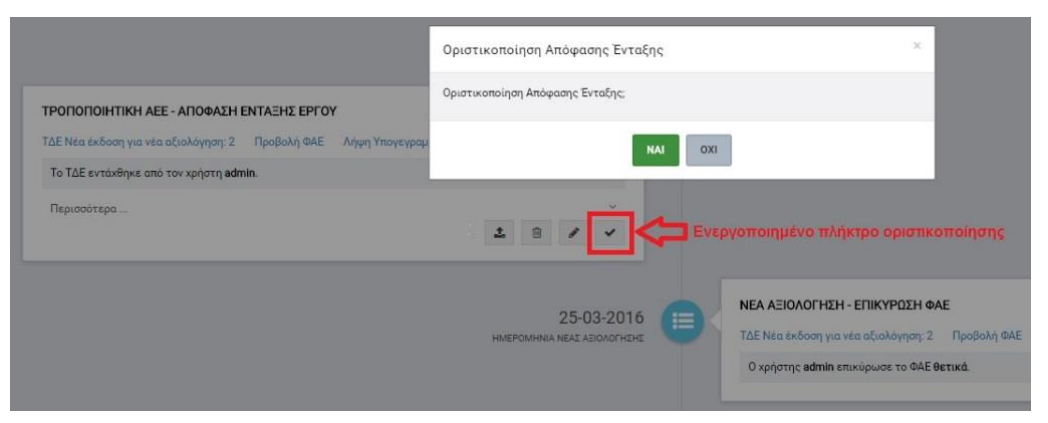

<span id="page-30-0"></span>*Εικόνα 34: Μήνυμα επιβεβαίωσης της οριστικοποίησης της τροποποιητικής ΑΕΕ*

Αφού ο χρήστης επιβεβαιώσει την οριστικοποίηση, εμφανίζεται στον χρήστη ένα μήνυμα επιτυχούς ενημέρωσης του σταδίου αξιολόγησης, ενώ παράλληλα εμφανίζεται σύνδεσμος με τον οποίο είναι εφικτή η λήψη του υπογεγραμμένου εγγράφου της Τροποποιητικής ΑΕΕ. Σημειώνεται ότι το στάδιο αξιολόγησης του Έργου παραμένει ως «ΤΡΟΠΟΠΟΙΗΤΙΚΗ ΑΕΕ», σημειώνεται όμως στον κεντρικό κατάλογο των έργων του υποσυστήματος «Αξιολόγηση ΤΔΕ» με το εικονίδιο ... ΤΡΟΠΟΠΟΙΗΤΙΚΗ ΑΕΕ